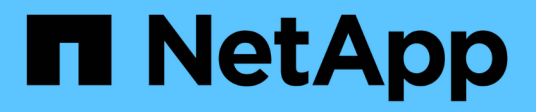

# **Gestion des rapports**

OnCommand Unified Manager 9.5

NetApp December 20, 2023

This PDF was generated from https://docs.netapp.com/fr-fr/oncommand-unified-manager-95/onlinehelp/task-scheduling-reports.html on December 20, 2023. Always check docs.netapp.com for the latest.

# **Sommaire**

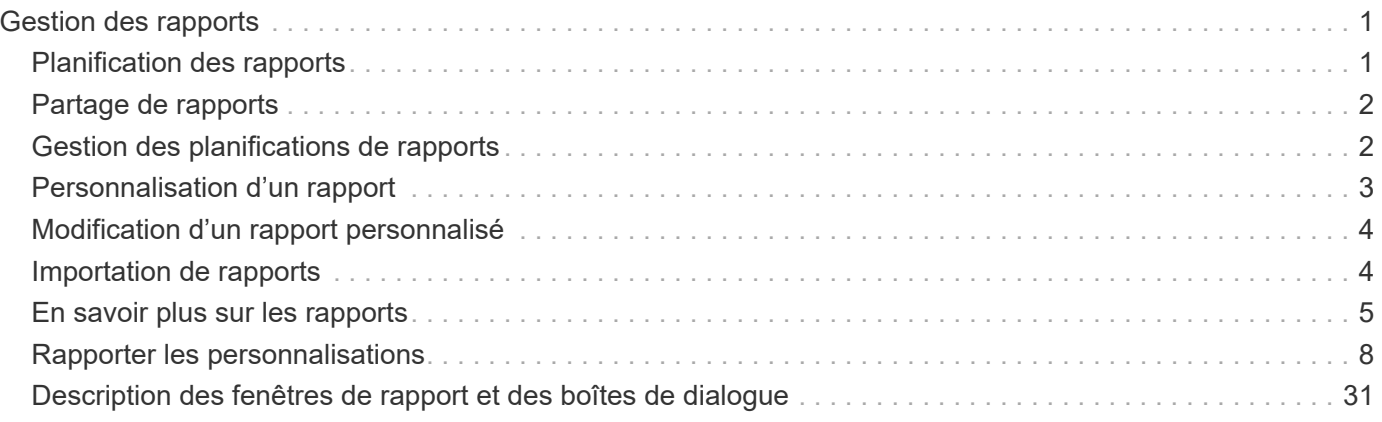

# <span id="page-2-0"></span>**Gestion des rapports**

OnCommand Unified Manager vous permet de créer et de gérer des rapports. Vous pouvez ainsi afficher des informations personnalisées sur la capacité, l'utilisation et les performances des objets de stockage et des événements associés aux objets de stockage.

> La mise en œuvre de la planification et de la génération de rapports à partir de l'option Rapports du volet de navigation de gauche sera déconseillée dans une version ultérieure. Vous pouvez extraire les données d'état et de performances à partir de Unified Manager à l'aide des méthodes supplémentaires suivantes :

- Extraction de données directement à partir des pages de la grille dans l'interface graphique
- Utilisation de l'option Ouvrir la base de données pour accéder à tous les objets disponibles
- Exécution d'API REST Unified Manager pour renvoyer les informations que vous souhaitez consulter

# <span id="page-2-1"></span>**Planification des rapports**

Vous pouvez planifier vos rapports à partir de la page Détails du rapport et envoyer les rapports programmés par courrier électronique à un ou plusieurs destinataires dans un format spécifique à une fréquence donnée. Par exemple, vous pouvez planifier l'envoi d'un rapport sous forme d'e-mail, au format PDF, tous les lundis.

# **Étapes**

 $\left(\begin{smallmatrix} 1\\1\end{smallmatrix}\right)$ 

1. Dans le volet de navigation de gauche, cliquez sur **Rapports**, puis sur **Exécuter le rapport** pour le rapport souhaité.

La page Détails du rapport s'affiche.

- 2. Cliquez sur **actions** > **Rapport d'horaires**.
- 3. Dans la boîte de dialogue **Rapport d'horaires**, sélectionnez l'un des calendriers préférés pour votre rapport :

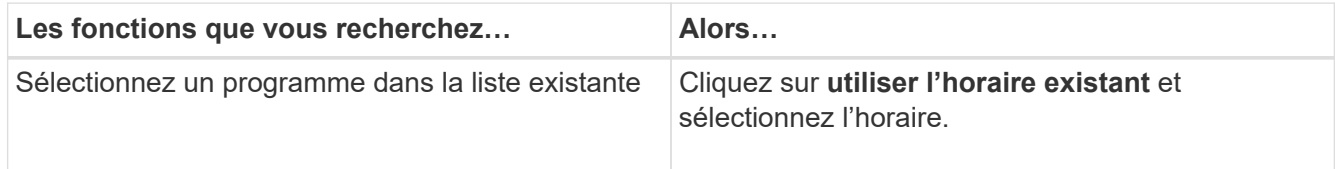

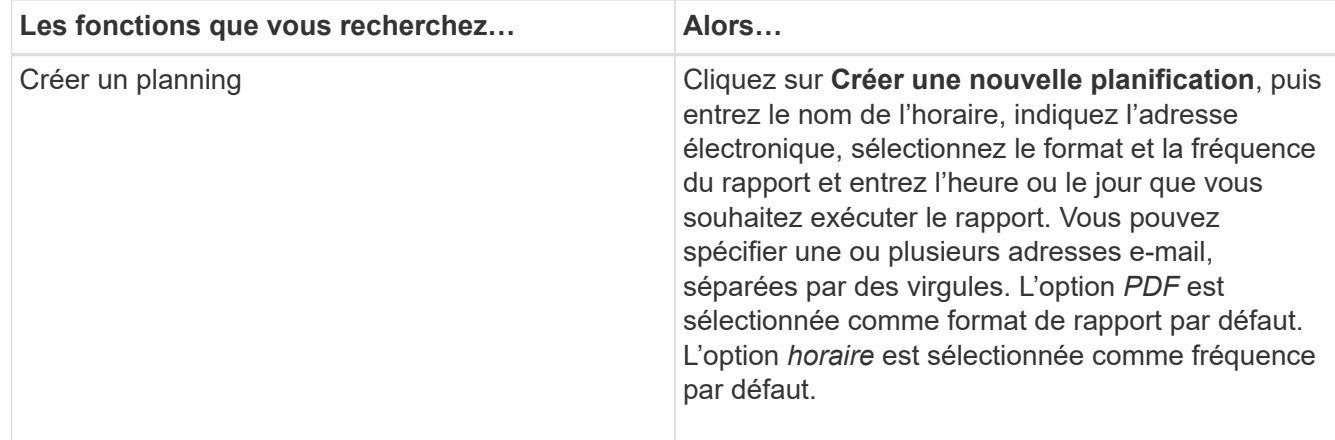

# 4. Cliquez sur **Programme**.

# <span id="page-3-0"></span>**Partage de rapports**

Vous pouvez envoyer des rapports par e-mail et les partager avec un ou plusieurs utilisateurs.

# **Étapes**

1. Dans le volet de navigation de gauche, cliquez sur **Rapports**, puis sur **Exécuter le rapport** pour le rapport souhaité.

La page Détails du rapport s'affiche.

- 2. Cliquez sur **actions** > **partage**.
- 3. Dans la boîte de dialogue **Share Report**, indiquez l'adresse électronique du destinataire avec lequel vous souhaitez partager le rapport.

Vous pouvez spécifier une ou plusieurs adresses e-mail, séparées par des virgules.

4. Indiquez l'objet de l'e-mail.

Par défaut, le nom du rapport apparaît comme objet de l'e-mail.

5. Sélectionnez le format du rapport.

L'option *PDF* est sélectionnée comme format de rapport par défaut. Si le format XHTML est sélectionné, le destinataire doit ouvrir le rapport envoyé par e-mail à l'aide d'un navigateur Web pris en charge.

6. Cliquez sur **partager**.

# <span id="page-3-1"></span>**Gestion des planifications de rapports**

Vous pouvez gérer vos planifications de rapports à partir de la boîte de dialogue gérer les plannings de rapports. Vous pouvez ajouter un nouveau planning et afficher, modifier ou supprimer des plannings existants.

# **Étapes**

- 1. Dans le volet de navigation de gauche, cliquez sur **Rapports**, puis sur **gérer les plannings de rapports**.
- 2. Dans la boîte de dialogue **gérer les programmes de rapports**,

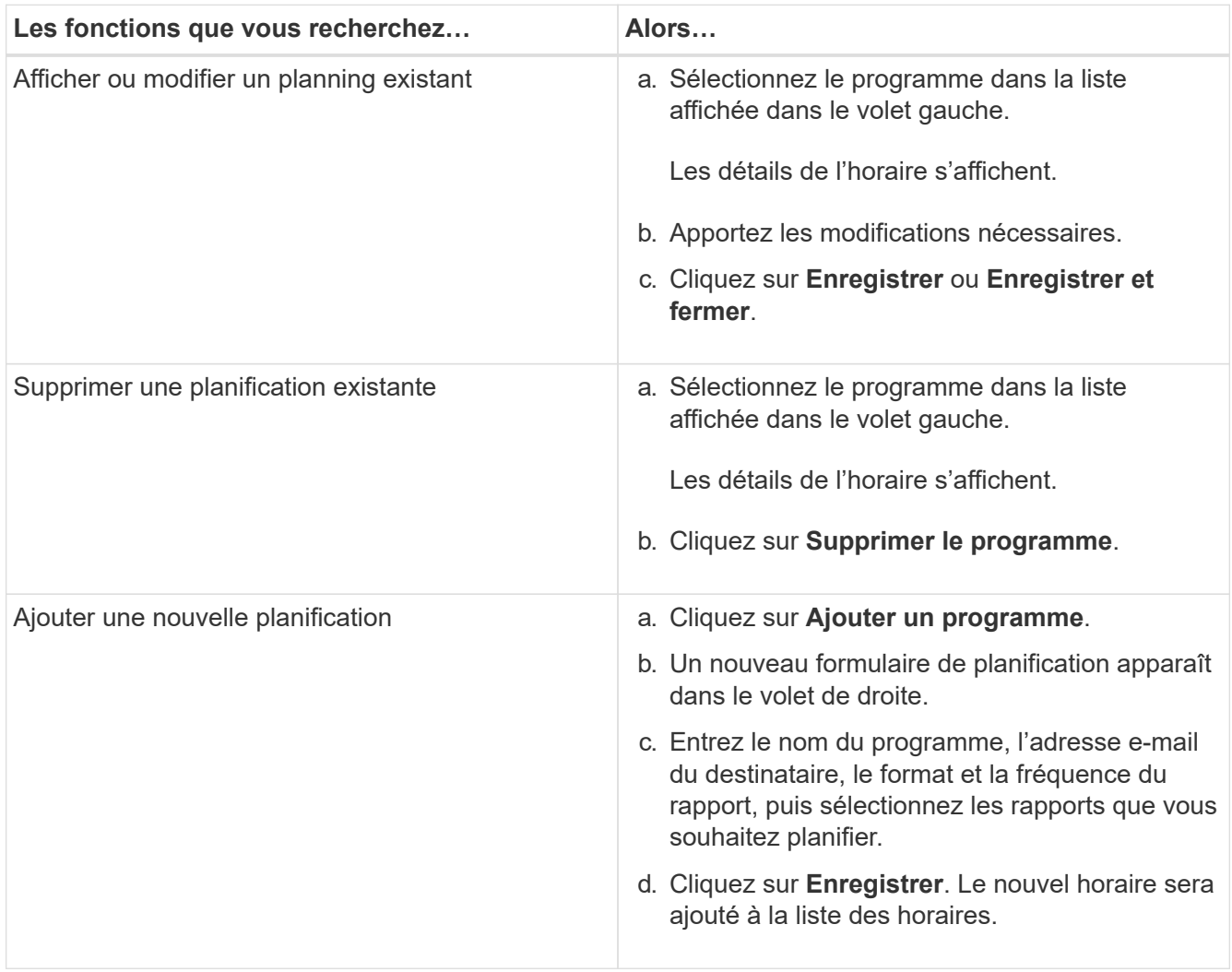

# <span id="page-4-0"></span>**Personnalisation d'un rapport**

Vous pouvez personnaliser les rapports dans la page Détails du rapport, puis enregistrer le rapport personnalisé sous un autre nom.

# **Description de la tâche**

Après avoir enregistré un rapport personnalisé, vous ne pouvez pas modifier les filtres que vous avez appliqués pour créer le rapport car celui-ci est considéré comme « nouveau ». Assurez-vous donc d'être satisfait de toutes les modifications avant de sauvegarder le rapport. Vous pouvez toutefois appliquer de nouveaux filtres au rapport.

# **Étapes**

1. Dans le volet de navigation de gauche, cliquez sur **Rapports**, puis sur **Exécuter le rapport** pour le rapport que vous souhaitez personnaliser.

La page Détails du rapport s'affiche.

- 2. Personnalisez le rapport selon vos besoins, puis cliquez sur **actions** > **Enregistrer le rapport personnalisé sous**.
- 3. Dans la boîte de dialogue **Enregistrer le rapport personnalisé sous**, entrez un nom pour le rapport personnalisé et une brève description de la personnalisation pour que les autres puissent comprendre ce que le rapport affiche.

Par défaut, le nom du rapport en cours s'affiche.

4. Cliquez sur **Enregistrer**.

Si vous recevez le message d'erreur « Echec de l'enregistrement du rapport personnalisé. Le fichier requis n'a pas été créé», attendez quelques instants, puis cliquez à nouveau sur **Enregistrer**. Ce problème s'est produit lorsqu'une connexion lente entre le navigateur Web et le serveur Unified Manager est survenue.

# **Résultats**

Le rapport personnalisé est enregistré et affiché dans sa catégorie de rapport respective dans la page Détails du rapport.

# <span id="page-5-0"></span>**Modification d'un rapport personnalisé**

Vous pouvez apporter des modifications supplémentaires à un rapport déjà personnalisé et enregistrer le rapport. Vous ne pouvez pas modifier le nom du rapport après l'avoir enregistré.

# **Étapes**

1. Dans le volet de navigation de gauche, cliquez sur **Rapports**, puis sur **Exécuter le rapport** pour le rapport que vous souhaitez modifier.

La page Détails du rapport s'affiche.

- 2. Modifiez le rapport si nécessaire, puis cliquez sur **actions** > **Enregistrer le rapport personnalisé**.
- 3. Dans la boîte de dialogue **Save Custom Report**, entrez une brève description des modifications apportées au rapport personnalisé et cliquez sur **Save**.

# <span id="page-5-1"></span>**Importation de rapports**

Si vous avez créé un rapport en dehors de Unified Manager, vous pouvez importer et enregistrer le fichier de rapport à utiliser avec Unified Manager.

# **Avant de commencer**

Vous devez avoir le rôle d'administrateur OnCommand.

Vous devez vous assurer que le rapport que vous prévoyez d'importer est pris en charge par Unified Manager.

# **Étapes**

- 1. Dans le volet de navigation de gauche, cliquez sur **Rapports**, puis sur **Importer rapport**.
- 2. Dans la boîte de dialogue **Importer rapport**, cliquez sur **Parcourir** et sélectionnez le fichier à importer, puis entrez un nom et une brève description du rapport.
- 3. Cliquez sur **Importer**.

Si vous ne pouvez pas importer le rapport, vous pouvez vérifier le fichier journal pour trouver l'erreur à l'origine du problème.

# <span id="page-6-0"></span>**En savoir plus sur les rapports**

Vous pouvez utiliser l'option pour exécuter, supprimer, exporter et importer des rapports. Vous pouvez également créer des rapports personnalisés et enregistrer le rapport personnalisé. Vous pouvez effectuer d'autres opérations telles que le filtrage, le tri, le regroupement et le formatage.

# **Que font les rapports**

Les rapports affichent des informations détaillées sur les objets de stockage, ce qui vous permet d'examiner et d'identifier les problèmes potentiels.

Vous pouvez enregistrer, supprimer, partager, planifier et importer des rapports. Vous pouvez également rechercher des rapports spécifiques. Vous pouvez personnaliser des rapports en fonction d'utilisations spécifiques et enregistrer le rapport personnalisé à des fins d'utilisation ultérieure. Vous pouvez effectuer d'autres opérations telles que le filtrage, le tri, le regroupement et le formatage.

Par défaut, chaque groupe de rapports est affiché par type et description de rapport. Vous pouvez exécuter des rapports pour afficher un groupe de rapports spécifique.

Une fois que vous avez exécuté un rapport, vous pouvez le personnaliser et enregistrer le rapport personnalisé. Vous pouvez afficher les rapports personnalisés qui sont enregistrés dans la page Rapports, regroupés sous la catégorie de rapport spécifique.

Vous pouvez planifier l'envoi des rapports ou les partager dans l'un des formats pris en charge : PDF, XHTML, CSV, XLS ou texte.

Vous pouvez exporter des rapports dans différents formats et les enregistrer sur votre bureau. Vous pouvez exporter des données de colonne individuelles à partir des rapports générés.

Vous pouvez importer des fichiers de conception de rapport (.rptdesign Fichiers) et enregistrez les rapports importés dans la page Rapports. Vous pouvez supprimer des rapports personnalisés et importés.

Vous pouvez importer les rapports suivants :

- Rapports avec plusieurs en-têtes dont la plage de colonnes est définie sur un
- Rapports avec graphiques uniquement
- Rapports avec listes et grilles uniquement

Les rapports au format texte, CSV et Excel sont pris en charge dans les scénarios suivants :

- Elément de table uniquement dans .rptdesign fichier
- Une table avec un seul en-tête comme ligne

Vous ne pouvez pas importer des rapports dont l'étendue de colonne est supérieure à une. Si un rapport au format texte, CSV ou Excel comporte plusieurs lignes d'en-tête, seule la première ligne d'en-tête est prise en compte et les lignes restantes sont ignorées.

# **Les bases de données Unified Manager sont accessibles pour le reporting personnalisé**

Unified Manager utilise une base de données MySQL pour stocker les données depuis les clusters où celles-ci surveillent. Les données sont conservées dans différents schémas de la base de données MySQL.

À partir de Unified Manager 7.3, des schémas supplémentaires sont exposés pour permettre l'accès à des données de table supplémentaires.

Toutes les données de table des bases de données suivantes sont disponibles :

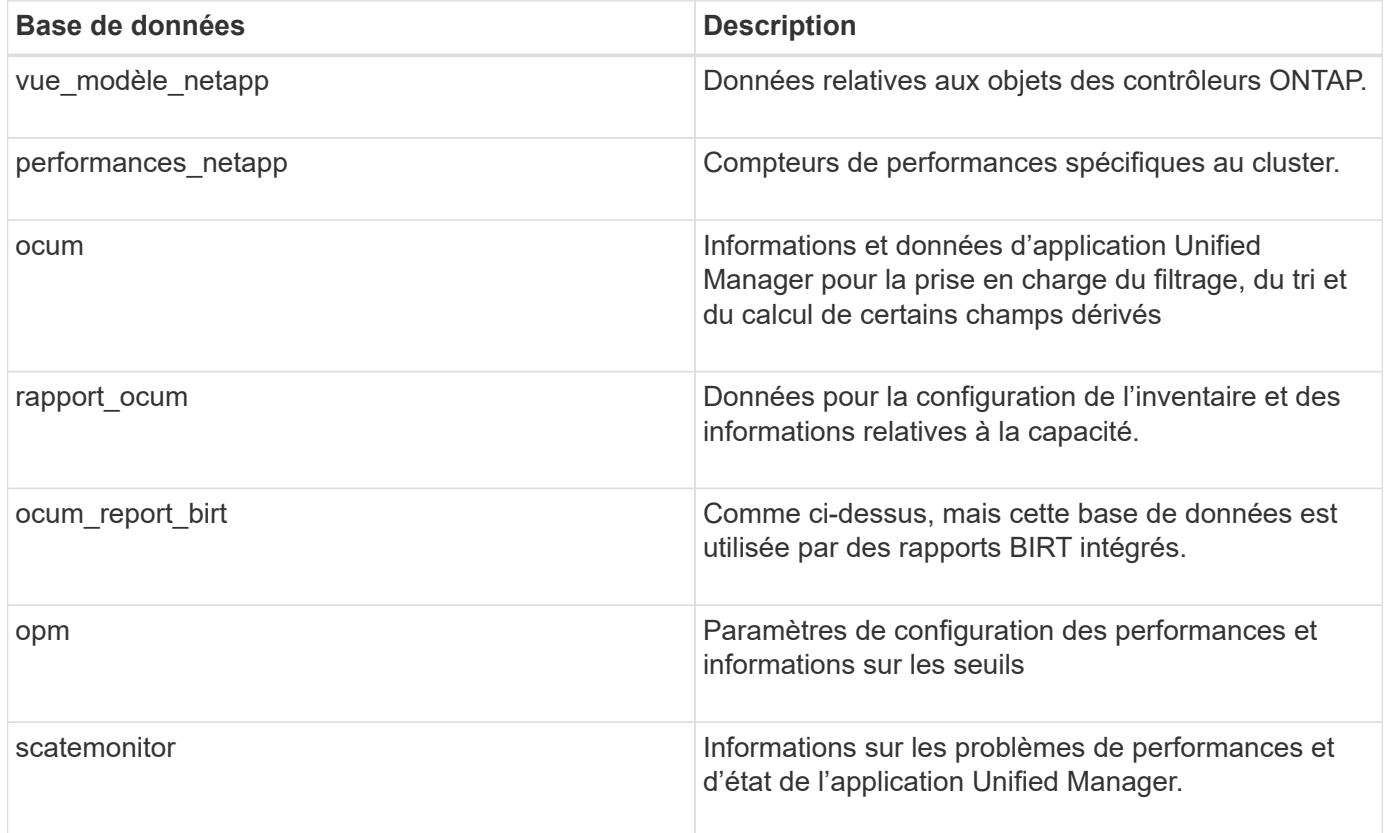

Un utilisateur de création de rapports — un utilisateur de base de données avec le rôle de schéma de rapport — peut accéder aux données de ces tables. Cet utilisateur dispose d'un accès en lecture seule au reporting et à d'autres vues de base de données directement depuis la base de données Unified Manager. Notez que cet utilisateur n'est pas autorisé à accéder aux tables contenant des données utilisateur ou des informations d'identification du cluster.

Voir la ["Rapport technique sur Unified Manager Reporting"](http://www.netapp.com/us/media/tr-4565.pdf) (TR-4565) pour plus d'informations.

# **Définition de la planification des rapports**

Vous pouvez planifier la génération d'un rapport à une date et une heure précises à l'aide de l'option **Schedule**. Le rapport est automatiquement envoyé par e-mail à un ou plusieurs destinataires conformément à l'horaire.

En planifiant un rapport, vous pouvez limiter les tâches de génération et d'envoi manuel des rapports. Vous pouvez vous assurer que l'état actuel du stockage est surveillé à intervalles spécifiés par les administrateurs qui ne sont pas autrement avertis par Unified Manager.

# **Qu'est-ce que le partage de rapports**

Vous pouvez partager un rapport avec un ou plusieurs utilisateurs par courrier électronique à l'aide de l'option **share**.

Vous devez enregistrer le rapport avant de le partager pour vous assurer que les modifications récentes apportées au rapport s'affichent.

Vous pouvez partager le rapport dans le format de votre choix. L'option **share** vous permet de partager instantanément les rapports par e-mail, même avec des personnes qui n'ont pas accès à Unified Manager mais qui ont une adresse e-mail valide.

# **Qu'est-ce que l'importation de rapport**

Vous pouvez importer un rapport à l'aide de l'option **Import Report** de Unified Manager et enregistrer le rapport importé avec un nom et une brève description. En important des rapports, vous pouvez ajouter des rapports personnalisés à votre environnement en plus des rapports standard fournis dans Unified Manager.

Vous pouvez importer un .rptdesign fichier déjà créé. Vous pouvez exécuter, partager, planifier et supprimer un rapport importé.

Unified Manager stocke les fichiers journaux des rapports d'importation dans les fichiers jboss.log, ocumreport.log et ocumserver-debug.log.

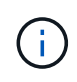

L'assistance clientèle ne vous aidera pas à concevoir des rapports, mais elle vous aidera à résoudre les problèmes rencontrés lors d'une opération d'importation de rapports.

La fonction d'importation de rapport inclut le support suivant :

- Rapports avec plusieurs en-têtes, dans lesquels la plage de colonnes est définie sur 1 (colspan=1)
- Rapports avec graphiques uniquement
- Rapports avec listes et grilles uniquement
- Les mots de passe utilisés dans les rapports doivent être codés au format ""base64". Les rapports utilisant un autre encodage, par exemple le format « jce », causeront une erreur lors du processus d'importation.
- Les rapports contenant l'agrégation de données doivent inclure l'élément de colonne agrégé dans les données de table du rapport.

Les rapports au format texte, CSV et Excel sont pris en charge dans les scénarios suivants :

- Elément de table uniquement dans .rptdesign fichier
- Une table avec une seule ligne d'en-tête

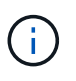

Vous ne pouvez pas importer des rapports dont la plage de colonnes est supérieure à 1. Si un rapport au format texte, CSV ou Excel comporte plusieurs lignes d'en-tête, seule la première ligne d'en-tête est prise en compte et le reste est ignoré.

# <span id="page-9-0"></span>**Rapporter les personnalisations**

Vous pouvez personnaliser plusieurs rapports Unified Manager en fonction de la capacité de stockage et d'utilisation, des événements, de l'inventaire des clusters, des exportations NFS ou de l'inventaire des SVM. .

# **Personnalisation du rapport du récapitulatif du stockage**

Vous pouvez personnaliser les rapports Récapitulatif du stockage pour afficher et analyser les informations sur la capacité de stockage en paires haute disponibilité. Vous pouvez utiliser des filtres pour afficher l'utilisation du stockage par modèle de cluster, la capacité des LUN les plus non affectées et les paires haute disponibilité disponibles pour provisionner de nouveaux volumes et LUN.

# **Personnalisation du rapport Storage Summary pour afficher la capacité par modèle de cluster**

Vous pouvez personnaliser le rapport récapitulatif du stockage afin d'analyser la capacité de stockage et l'utilisation des clusters, et afficher les agrégats inclus dans la capacité brute totale.

# **Description de la tâche**

Vous pouvez également effectuer cette tâche en allant sur la page Rapports et en cliquant sur **Exécuter le rapport** pour le rapport approprié.

# **Étapes**

- 1. Pour supprimer le regroupement par cluster, effectuez les opérations suivantes :
	- a. Cliquez dans la colonne qui doit être dégroupée.
	- b. Cliquez sur le bouton icône.
	- c. Sélectionnez **Groupe** > **Supprimer le groupe interne**.
- 2. Pour grouper le rapport par nom de modèle, effectuez les opérations suivantes :
	- a. Cliquez dans la colonne **modèle** et cliquez sur **icône**.
	- b. Sélectionnez **Groupe** > **Ajouter groupe**.
- 3. Pour ajouter des agrégats à la capacité brute totale, effectuez les opérations suivantes :

a. Cliquez dans la colonne **capacité brute totale** et cliquez sur le bouton incône.

- b. Sélectionnez **agrégation**.
- c. Dans la boîte de dialogue **agrégation**, décochez la case **niveau de table** et cochez la case **niveau de groupe**.
- d. Entrez un nom d'étiquette dans le champ **entrer étiquette**, si nécessaire.
- 4. Cliquez sur **OK**.
- 5. Pour ajouter des agrégats aux autres colonnes du rapport, répétez les étapes 3 et 4.

## **Personnalisation du rapport Storage Summary pour analyser la capacité du cluster en fonction de la version ONTAP**

Vous pouvez personnaliser le rapport Storage Summary pour regrouper les clusters par version ONTAP et afficher les agrégats relatifs à votre capacité brute totale.

# **Description de la tâche**

Vous pouvez également effectuer cette tâche en allant sur la page Rapports et en cliquant sur **Exécuter le rapport** pour le rapport approprié.

# **Étapes**

- 1. Pour supprimer le regroupement par cluster, effectuez les opérations suivantes :
	- a. Cliquez dans la colonne qui doit être dégroupée.
	- b. Cliquez sur (icône de menu).
	- c. Sélectionnez **Groupe** > **Supprimer l'option Groupe interne**.
- 2. Pour grouper le rapport par version de ONTAP, effectuez les opérations suivantes :
	- a. Cliquez dans la colonne **OS version** et sélectionnez icône.
	- b. Sélectionnez **Groupe** > **Ajouter groupe**.
- 3. Pour ajouter des agrégats à la capacité brute totale, effectuez les opérations suivantes :
	- a. Cliquez dans la colonne **capacité brute totale** et cliquez sur le bouton in icône.
	- b. Sélectionnez **agrégation**.
	- c. Dans la boîte de dialogue **agrégation**, décochez la case **niveau de table** et cochez la case **niveau de groupe**.
	- d. Entrez un nom d'étiquette dans le champ **entrer étiquette**, si nécessaire.
- 4. Cliquez sur **OK**.

#### **Personnalisation du rapport Storage Summary pour analyser les clusters ayant la capacité LUN la plus non allouée**

Vous pouvez personnaliser le rapport Storage Summary pour analyser l'utilisation du stockage des clusters, ce qui permet de localiser les LUN présentant la capacité la plus non allouée.

#### **Description de la tâche**

Vous pouvez également effectuer cette tâche en allant sur la page Rapports et en cliquant sur **Exécuter le rapport** pour le rapport approprié.

#### **Étapes**

- 1. Pour supprimer le regroupement par cluster, effectuez les opérations suivantes :
	- a. Cliquez dans la colonne qui doit être dégroupée.
	- b. Cliquez sur le bouton icône.
	- c. Sélectionnez **Groupe** > **Supprimer le groupe interne**.
- 2. Pour trier les paires HA ayant la capacité de LUN la plus non allouée, cliquez dans la colonne **capacité de**

LUN non allouée (To), puis cliquez sur le bouton icône.

- 3. Sélectionnez **filtre** > **N haut/bas**.
- 4. Dans la boîte de dialogue **Haut/Bas N**, sélectionnez **Haut N** dans le champ **filtre** et entrez une valeur dans le champ de texte.
- 5. Cliquez sur **OK**.

#### **Personnalisation du rapport Storage Summary pour analyser les paires HA afin d'assurer la capacité disponible en vue de provisionner de nouveaux volumes et LUN**

Vous pouvez personnaliser le rapport Storage Summary pour afficher les paires haute disponibilité disposant de la capacité, afin de pouvoir provisionner de nouveaux volumes et LUN. Le rapport affiche les paires haute disponibilité triées par ordre de réduction de la capacité inutilisée des agrégats.

# **Description de la tâche**

Vous pouvez également effectuer cette tâche en allant sur la page Rapports et en cliquant sur **Exécuter le rapport** pour le rapport approprié.

#### **Étapes**

- 1. Pour supprimer le regroupement par cluster, effectuez les opérations suivantes :
	- a. Cliquez dans la colonne qui doit être dégroupée.
	- b. Cliquez sur le bouton **icône**.
	- c. Sélectionnez **Groupe** > **Supprimer le groupe interne**.
- 2. Pour trier les paires HA ayant la capacité disponible, cliquez dans la colonne **Aggregate Used Capacity**

**(To)** (capacité inutilisée de l'agrégat (To)\*), puis cliquez sur le bouton icône.

- 3. Sélectionnez **filtre** > **N haut/bas**.
- 4. Dans la boîte de dialogue **Haut/Bas N**, sélectionnez **Haut N** dans le champ **filtre** et entrez une valeur dans le champ de texte.
- 5. Cliquez sur **OK**.

# **Personnalisation du rapport capacité/utilisation agrégé**

Vous pouvez personnaliser les rapports pour afficher diverses informations sur les agrégats.

# **Personnalisation du rapport capacité/utilisation de l'agrégat pour afficher les agrégats dont la capacité est maximale**

Vous pouvez personnaliser le rapport capacité/utilisation des agrégats pour afficher les agrégats classés par ordre croissant d'utilisation de la capacité globale. Vous pouvez ainsi afficher les agrégats dont la capacité est maximale.

# **Description de la tâche**

Vous pouvez également effectuer cette tâche en allant sur la page Rapports et en cliquant sur **Exécuter le rapport** pour le rapport approprié.

# **Étapes**

- 1. Pour supprimer le regroupement par cluster et par paire haute disponibilité, effectuez les opérations suivantes :
	- a. Cliquez sur les colonnes qui doivent être dégroupées.
	- b. Cliquez sur le bouton icône.
	- c. Sélectionnez **Groupe** > **Supprimer l'option Groupe interne**.
- 2. Pour trier les agrégats ayant atteint la capacité maximale, cliquez dans la colonne **jours à pleine**, puis

cliquez sur **icône**.

- 3. Sélectionnez **filtre** > **N haut/bas**.
- 4. Dans la boîte de dialogue **Haut/Bas N**, sélectionnez **Bas N** dans le champ **filtre** et entrez une valeur dans le champ de texte.
- 5. Cliquez sur **OK**.

# **Personnalisation du rapport capacité/utilisation de l'agrégat pour afficher les agrégats dont le seuil presque maximum est atteint**

Vous pouvez personnaliser le rapport agrégat Capacity and Utilization pour afficher les meilleurs agrégats, triés en réduisant l'ordre de pourcentage de débordement de copies Snapshot. Vous pouvez ainsi afficher l'espace de stockage toujours disponible dans les agrégats.

# **Description de la tâche**

Vous pouvez également effectuer cette tâche en allant sur la page Rapports et en cliquant sur **Exécuter le rapport** pour le rapport approprié.

# **Étapes**

- 1. Pour supprimer le regroupement par cluster ou paire HA, effectuez les opérations suivantes :
	- a. Cliquez dans la colonne qui doit être dégroupée.
- b. Cliquez sur le bouton icône.
- c. Sélectionnez **Groupe** > **Supprimer le groupe interne**.
- 2. Pour afficher la différence entre le pourcentage de données utilisées et le seuil presque atteint, ajoutez une nouvelle colonne :
	- a. Sélectionnez une colonne et cliquez sur icône.
	- b. Sélectionnez **colonne** > **Nouvelle colonne calculée**.
	- c. Dans la boîte de dialogue **Nouvelle colonne calculée**, entrez un libellé de colonne.
	- d. Dans la liste Sélectionner une catégorie, sélectionnez **Math**.
	- e. Dans la liste **Sélectionner fonction**, sélectionnez **DIFFÉRENCE**.
	- f. Dans la liste colonne 1, sélectionnez **espace presque plein seuil (%)**.
	- g. Dans la liste colonne 2, sélectionnez **Used Data%**.
	- h. Cliquez sur **OK**.
- 3. Pour filtrer les valeurs supérieures à 0 dans la nouvelle colonne, cliquez sur **Nouvelle colonne calculée** et

ouvrez la boîte de dialogue **filtre** en cliquant sur licône.

- 4. Dans la liste déroulante **condition**, sélectionnez **supérieur à**.
- 5. Dans le champ **valeur**, saisissez 0 Puis cliquez sur **OK**.

6. Pour trier les valeurs, cliquez dans la colonne **Nouveau calcul** et cliquez sur **interioral**icône.

- 7. Sélectionnez **filtre** > **N haut/bas**.
- 8. Dans la boîte de dialogue **Haut/Bas N**, sélectionnez **Haut N** dans le champ **filtre** et entrez une valeur dans le champ de texte.
- 9. Cliquez sur **OK**.

# **Personnalisation du rapport capacité/utilisation de l'agrégat pour afficher les agrégats dont le seuil est dépassé**

Vous pouvez personnaliser le rapport capacité/utilisation de l'agrégat pour afficher les agrégats triés en fonction du pourcentage de capacité excédentaire, ce qui permet de visualiser l'espace de stockage toujours disponible dans les agrégats.

# **Description de la tâche**

Vous pouvez également effectuer cette tâche en allant sur la page Rapports et en cliquant sur **Exécuter le rapport** pour le rapport approprié.

# **Étapes**

- 1. Pour supprimer le regroupement par cluster ou paire HA, effectuez les opérations suivantes :
	- a. Cliquez dans la colonne qui doit être dégroupée.
	- b. Cliquez sur le bouton icône.
	- c. Sélectionnez **Groupe** > **Supprimer le groupe interne**.
- 2. Pour afficher la différence entre le pourcentage utilisé surengagé et le seuil surengagé, ajoutez une nouvelle colonne.
	- a. Sélectionnez une colonne et cliquez sur .
	- b. Sélectionnez **colonne** > **Nouvelle colonne calculée**.
	- c. Dans la boîte de dialogue **Nouvelle colonne calculée**, entrez un libellé de colonne.
	- d. Dans la liste Sélectionner une catégorie, sélectionnez **Math**.
	- e. Dans la liste **Sélectionner fonction**, sélectionnez **DIFFÉRENCE**.
	- f. Dans la liste colonne 1, sélectionnez **seuil de surengagement (%)**.
	- g. Dans la liste colonne 2, sélectionnez **% de capacité excédentaire**.
	- h. Cliquez sur **OK**.
- 3. Pour filtrer les valeurs supérieures à zéro dans la nouvelle colonne, cliquez dans la colonne **Nouveau**

**calcul** et ouvrez la boîte de dialogue **filtre** en cliquant sur lecône.

- 4. Dans la liste **condition**, sélectionnez **supérieur à**.
- 5. Dans le champ **valeur**, saisissez 0 Puis cliquez sur **OK**.
- 6.
	- Pour trier les valeurs, cliquez à l'intérieur de **Nouvelle colonne calculée** et cliquez sur le bouton icône.
- 7. Sélectionnez **filtre** > **N haut/bas**.
- 8. Dans la boîte de dialogue **Haut/Bas N**, sélectionnez **Haut N** dans le champ **filtre** et entrez une valeur dans le champ de texte.
- 9. Cliquez sur **OK**.

# **Personnalisation du rapport capacité/utilisation de l'agrégat pour afficher les agrégats avec configuration non conforme**

Vous pouvez personnaliser le rapport capacité/utilisation de l'agrégat pour afficher les agrégats filtrés par le seuil complet. Vous pouvez ainsi afficher les agrégats qui ne sont pas conformes aux règles de l'entreprise.

# **Description de la tâche**

Vous pouvez également effectuer cette tâche en allant sur la page Rapports et en cliquant sur **Exécuter le rapport** pour le rapport approprié.

# **Étapes**

- 1. Pour supprimer le regroupement par cluster ou paire HA, effectuez les opérations suivantes :
	- a. Cliquez dans la colonne qui doit être dégroupée.
	- b. Cliquez sur le bouton icône.
	- c. Sélectionnez **Groupe** > **Supprimer le groupe interne**.
- 2. Pour filtrer le seuil d'agrégats ne dépassant pas 85 %, cliquez dans la colonne **espace plein seuil** et

ouvrez la boîte de dialogue **filtre** en cliquant sur le bouton icône.

- 3. Dans la liste **condition**, sélectionnez **supérieur à**.
- 4. Cliquez sur **Sélectionner les valeurs** et sélectionnez **85**.
- 5. Cliquez sur **OK**.

# **Volume Capacity and Utilization Report Customization**

Vous pouvez créer des rapports pour surveiller une variété d'informations relatives à la capacité et à l'utilisation des volumes. Vous pouvez par exemple créer des rapports pour afficher les volumes utilisés, la capacité totale, le taux de croissance quotidien et la capacité de copie Snapshot. Vous pourrez ainsi déterminer si un volume vient à manquer d'espace ou s'il est sur-utilisé ou sous-utilisé.

# **Personnalisation du rapport Volume Capacity and Utilization pour afficher les volumes dont la capacité est proche de la pleine capacité avec la fonction Snapshot Autodelete désactivée**

Vous pouvez personnaliser le rapport Volume Capacity and Utilization pour afficher les volumes triés en augmentant l'ordre d'utilisation de leur capacité de volume. Cela vous permet d'afficher les volumes qui atteignent leur pleine capacité.

# **Description de la tâche**

Vous pouvez également effectuer cette tâche en allant sur la page Rapports et en cliquant sur **Exécuter le rapport** pour le rapport approprié.

# **Étapes**

- 1. Pour supprimer le regroupement par SVM, cluster ou volume, effectuez les opérations suivantes :
	- a. Cliquez dans la colonne qui doit être dégroupée.
	- b. Cliquez sur le bouton **icône**.
	- c. Sélectionnez **Groupe** > **Supprimer le groupe interne**.
- 2. Pour trier les volumes dont la capacité est presque totale, cliquez dans la colonne **jours à plein**, puis

cliquez sur lecône.

3. Pour filtrer les volumes dont la fonction de suppression automatique de l'instantané est désactivée, cliquez

dans la colonne **Snapshot Autodelete** et ouvrez la boîte de dialogue **Filter** en cliquant sur icône.

- 4. Dans la liste **condition**, sélectionnez **Egal à**.
- 5. Cliquez sur **Sélectionner les valeurs** et sélectionnez **Désactivé**.
- 6. Cliquez sur **OK**.

# **Personnalisation du rapport Volume Capacity and Utilization pour afficher les volumes les moins consommés avec thin provisionning Disabled**

Vous pouvez personnaliser le rapport Volume Capacity and Utilization pour afficher les volumes en fonction de leur consommation de volume.

#### **Description de la tâche**

Vous pouvez également effectuer cette tâche en allant sur la page Rapports et en cliquant sur **Exécuter le rapport** pour le rapport approprié.

#### **Étapes**

- 1. Pour supprimer le regroupement par SVM, cluster ou volume, effectuez les opérations suivantes :
	- a. Cliquez dans la colonne qui doit être dégroupée.
	- b. Cliquez sur le bouton icône.
	- c. Sélectionnez **Groupe** > **Supprimer le groupe interne**.
- 2. Pour trier les volumes en fonction du pourcentage consommé, cliquez dans la colonne **données utilisées**

%, puis cliquez sur icône.

3. Pour filtrer les volumes dont l'allocation dynamique est désactivée, cliquez dans la colonne **Thin**

**Provisioned** et ouvrez la boîte de dialogue Filter en cliquant sur

- 4. Dans la liste **condition**, sélectionnez **Egal à**.
- 5. Cliquez sur **Sélectionner les valeurs** et sélectionnez **non**.
- 6. Cliquez sur **OK**.

#### **Personnalisation du rapport Volume Capacity and Utilization pour afficher les volumes dont la configuration n'est pas conforme**

Vous pouvez personnaliser le rapport Volume Capacity and Utilization pour afficher les volumes qui ne sont pas conformes aux stratégies de l'entreprise. Par exemple, si la déduplication doit être activée sur tous les volumes, vous pouvez créer un rapport répertoriant tous les volumes sur lesquels la déduplication est désactivée.

# **Description de la tâche**

Vous pouvez également effectuer cette tâche en allant sur la page Rapports et en cliquant sur **Exécuter le rapport** pour le rapport approprié.

# **Étapes**

- 1. Pour supprimer le regroupement par SVM, cluster ou volume, effectuez les opérations suivantes :
	- a. Cliquez dans la colonne qui doit être dégroupée.
	- b. Cliquez sur le bouton icône.
	- c. Sélectionnez **Groupe** > **Supprimer le groupe interne**.
- 2. Masquez toutes les colonnes, à l'exception des colonnes Cluster, Storage Virtual machine, Volume, Deduplication et Deduplication Space Savings (Go) :
	- a. Cliquez dans la colonne et cliquez sur **icône**.
	- b. Dans le menu, sélectionnez **colonne** > **Masquer colonne**.
- 3. Pour filtrer les volumes sur lesquels la déduplication a été désactivée, cliquez dans la colonne

**Deduplication** et ouvrez la boîte de dialogue Filter en cliquant sur

- 4. Dans la liste **condition**, sélectionnez **Egal à**.
- 5. Cliquez sur **Sélectionner les valeurs** et sélectionnez **Désactivé**.
- 6. Cliquez sur **OK**.
- 7. Pour trier les volumes en fonction des économies d'espace réalisées pour la déduplication, cliquez dans la colonne **Deduplication Space Savings (Go)** (économie d'espace de déduplication), puis cliquez sur le

bouton icône.

# **Rapport sur la capacité et l'utilisation du qtree - personnalisations**

Vous pouvez créer des rapports personnalisés afin d'analyser la capacité et l'utilisation des qtrees du système. Par exemple, vous pouvez créer des rapports pour trier les qtrees afin de déterminer si ceux-ci ont dépassé la limite logicielle des disques ou des fichiers.

# **Personnalisation du rapport qtree Capacity et Utilization pour afficher les qtrees dont la limite est dépassée par la limite logicielle du disque**

Vous pouvez personnaliser le rapport qtree Capacity et Utilization pour afficher les qtrees dont la limite est dépassée. Vous pouvez filtrer et trier par disque utilisé, limite Hard disque et limite soft disque.

#### **Description de la tâche**

Vous pouvez également effectuer cette tâche en allant sur la page Rapports et en cliquant sur **Exécuter le rapport** pour le rapport approprié.

#### **Étapes**

- 1. Pour supprimer le regroupement par SVM, cluster ou volume, effectuez les opérations suivantes :
	- a. Cliquez sur les colonnes qui doivent être dégroupées.
	- b.
		- Cliquez sur le bouton **interest** icône.
	- c. Sélectionnez **Groupe** > **Supprimer le groupe interne**.
- 2. Pour filtrer les qtrees qui n'ont pas de limite matérielle de disque illimitée, cliquez dans la colonne **Disk**

**Hard Limit** et ouvrez la boîte de dialogue **Filter** en cliquant sur licône.

- a. Dans la liste déroulante **condition**, sélectionnez **non égal à**.
- b. Cliquez sur **Sélectionner les valeurs** et sélectionnez **Illimité**.
- c. Cliquez sur **OK**.
- 3. Pour filtrer les qtrees qui n'ont pas de limite logicielle de disque illimitée, cliquez dans la colonne **Disk Soft**

Limit et ouvrez la boîte de dialogue **Filter** en cliquant sur lecône.

a. Dans la liste déroulante **condition**, sélectionnez **non égal à**.

- b. Cliquez sur **Sélectionner les valeurs** et sélectionnez **Illimité**.
- c. Cliquez sur **OK**.
- 4. Pour ajouter une colonne pour les qtrees qui ont dépassé la limite soft disque, effectuez la procédure suivante :

a. Cliquez dans la colonne **Disk Soft Limit**, puis sur le Et sélectionnez **colonne** > **Nouvelle colonne calculée**

- b. Dans la boîte de dialogue **Nouvelle colonne calculée**, saisissez Breached Disk Soft Limit Capacity Dans le champ **Nom de colonne**.
- c. Dans la liste Sélectionner une catégorie, sélectionnez **texte**.
- d. Dans la liste déroulante **Sélectionner fonction**, sélectionnez **Avancé**.
- e. Dans le champ **entrer expression**, saisissez IF(([qtreeDiskUsedPercent] \*[diskLimit]/100 > [softDiskLimit]), "Yes", "No").
- f. Cliquez sur **OK**.
- 5. Pour filtrer les qtrees qui ont dépassé la limite de disque logiciel, cliquez dans la colonne capacité de limite

souple de disque *enfreinte et ouvrez la boîte de dialogue* \*Filter en cliquant sur

- a. Dans la liste déroulante **condition**, sélectionnez **Egal à**.
- b. Cliquez sur **Sélectionner les valeurs** et sélectionnez **Oui**.
- c. Cliquez sur **OK**.

# **Personnalisation du rapport qtree Capacity et utilisation pour afficher les qtrees qui ont dépassé la limite soft fichier**

Vous pouvez personnaliser le rapport qtree Capacity et Utilization pour afficher les qtrees dont la limite est dépassée dans la zone logicielle de fichier. Vous pouvez filtrer et trier par fichier utilisé, par limite matérielle de fichier et par limite logicielle de fichier.

# **Description de la tâche**

Vous pouvez également effectuer cette tâche en allant sur la page Rapports et en cliquant sur **Exécuter le rapport** pour le rapport approprié.

#### **Étapes**

- 1. Pour supprimer le regroupement par SVM, cluster ou volume, effectuez les opérations suivantes :
	- a. Cliquez sur les colonnes qui doivent être dégroupées.
	- b. Cliquez sur le bouton icône.
	- c. Sélectionnez **Groupe** > **Supprimer le groupe interne**.
- 2. Pour filtrer les qtrees qui n'ont pas de limite matérielle de fichier illimitée, cliquez dans la colonne **File Hard**

Limit et ouvrez la boîte de dialogue Filter en cliquant sur lecône.

- a. Dans la liste déroulante **condition**, sélectionnez **non égal à**.
- b. Cliquez sur **Sélectionner les valeurs** et sélectionnez **Illimité**.
- c. Cliquez sur **OK**.
- 3. Pour filtrer les qtrees qui n'ont pas de limite logicielle de fichier illimitée, cliquez dans la colonne **File Soft**

Limit et ouvrez la boîte de dialogue Filter en cliquant sur lecône.

- a. Dans la liste déroulante **condition**, sélectionnez **non égal à**.
- b. Cliquez sur **Sélectionner les valeurs** et sélectionnez **Illimité**.
- c. Cliquez sur **OK**.
- 4. Pour ajouter une colonne pour les qtrees qui ont dépassé la limite soft fichier, effectuez la procédure suivante :
	- a. Cliquez dans la colonne **limite souple de fichier**, puis cliquez sur le bouton Et sélectionnez **colonne** > **Nouvelle colonne calculée**
	- b. Dans la boîte de dialogue **Nouvelle colonne calculée**, saisissez Breached File Soft Limit Capacity Dans le champ **Nom de colonne**.
	- c. Dans la liste Sélectionner une catégorie, sélectionnez **texte**.
	- d. Dans la liste déroulante **Sélectionner fonction**, sélectionnez **Avancé**.
	- e. Dans le champ **entrer expression**, saisissez IF(([qtreeFileUsedPercent]\*[fileLimit]/100 > [softFileLimit]), "Yes", "No").
	- f. Cliquez sur **OK**.
- 5. Pour filtrer les qtrees qui ont dépassé la limite du fichier logiciel, cliquez dans la colonne **enfreinte File**

**Soft Limit Capacity** et ouvrez la boîte de dialogue **Filter** en cliquant sur

- a. Dans la liste déroulante **condition**, sélectionnez **Egal à**.
- b. Cliquez sur **Sélectionner les valeurs** et sélectionnez **Oui**.
- c. Cliquez sur **OK**.

# **Personnalisation du rapport d'événements**

Vous pouvez créer des rapports pour surveiller les événements en attente sur un cluster.

**Personnalisation du rapport événements pour afficher des événements avec un type de gravité critique**

Vous pouvez personnaliser le rapport événements pour afficher les événements filtrés par type de gravité et par les événements qui n'ont pas été résolus pendant la période la plus longue.

# **Description de la tâche**

Vous pouvez également effectuer cette tâche en allant sur la page Rapports et en cliquant sur **Exécuter le rapport** pour le rapport approprié.

# **Étapes**

1. Pour filtrer les événements ayant un type de gravité critique, cliquez dans la colonne **État** et ouvrez la boîte

de dialogue **filtre** en cliquant sur le bouton incône.

- 2. Dans la liste **condition**, sélectionnez **Egal à**.
- 3. Cliquez sur **Sélectionner les valeurs** et sélectionnez **critique**.
- 4. Cliquez sur **OK**.
- 5. Pour trier les événements qui ne sont pas résolus pour la période la plus longue, cliquez dans la colonne

jours en suspens, puis cliquez sur le bouton icône.

- 6. Sélectionnez **filtre** > **N haut/bas**.
- 7. Dans la boîte de dialogue **Haut/Bas N**, sélectionnez **Haut N** dans le champ **filtre** et entrez une valeur dans le champ de texte.
- 8. Cliquez sur **OK**.

# **Personnalisation du rapport événements pour afficher des événements sur des objets critiques**

Vous pouvez personnaliser le rapport Evénements pour afficher les événements filtrés par priorité de données critiques.

#### **Description de la tâche**

Vous pouvez également effectuer cette tâche en allant sur la page Rapports et en cliquant sur **Exécuter le rapport** pour le rapport approprié.

#### **Étapes**

1. Pour filtrer les événements avec priorité de données critiques, cliquez dans la colonne **priorité de**

données et ouvrez la boîte de dialogue filtre en cliquant sur le bouton icône.

- 2. Dans la liste **condition**, sélectionnez **Egal à**.
- 3. Cliquez sur **Sélectionner les valeurs** et sélectionnez **critique**.
- 4. Cliquez sur **OK**.

# **Personnalisation du rapport événements pour afficher les événements les plus discutés**

Vous pouvez personnaliser le rapport événements pour afficher les événements les plus discutés.

#### **Description de la tâche**

Vous pouvez également effectuer cette tâche en allant sur la page Rapports et en cliquant sur **Exécuter le rapport** pour le rapport approprié.

#### **Étapes**

1.

- Pour trier les événements les plus discutés, cliquez sur dans la colonne **Notes** et cliquez sur icône.
- 2. Sélectionnez **filtre** > **N haut/bas**.
- 3. Dans la boîte de dialogue **Haut/Bas N**, sélectionnez **Haut N** dans le champ **filtre** et entrez une valeur dans le champ de texte.
- 4. Cliquez sur **OK**.

## **Personnalisation du rapport événements pour afficher les événements d'incident attribués à l'administrateur**

Vous pouvez personnaliser le rapport événements pour afficher les événements d'incident attribués à l'administrateur, filtrés par le niveau d'impact et le nom d'administrateur.

# **Description de la tâche**

Vous pouvez également effectuer cette tâche en allant sur la page Rapports et en cliquant sur **Exécuter le rapport** pour le rapport approprié.

#### **Étapes**

1. Pour filtrer les événements d'incident, cliquez dans la colonne **niveau d'impact** et ouvrez la boîte de

dialogue **filtre** en cliquant sur licône.

- 2. Dans la liste **condition**, sélectionnez **Egal à**.
- 3. Cliquez sur **Sélectionner les valeurs** et sélectionnez **incident**.
- 4. Cliquez sur **OK**.
- 5. Pour affecter ces incidents à l'administrateur, cliquez dans la colonne **affecté à** et ouvrez la boîte de

dialogue **filtre** en cliquant sur le bouton icône.

- 6. Dans la liste déroulante **condition**, sélectionnez **Egal à**.
- 7. Cliquez sur **Sélectionner les valeurs** et sélectionnez **Nom d'administrateur**.
- 8. Cliquez sur **OK**.

# **Personnalisation du rapport événements pour afficher les événements ayant un impact sur la disponibilité**

Vous pouvez personnaliser le rapport événements pour afficher les événements classés par le plus grand nombre d'incidents et affectés à l'administrateur. Vous pouvez filtrer le rapport par niveau d'impact et par nom d'administrateur.

# **Description de la tâche**

Vous pouvez également effectuer cette tâche en allant sur la page Rapports et en cliquant sur **Exécuter le rapport** pour le rapport approprié.

# **Étapes**

1. Pour filtrer les événements de disponibilité, cliquez dans la colonne **zone d'impact** et ouvrez la boîte de

dialogue **filtre** en cliquant sur licône.

- 2. Dans la liste déroulante **condition**, sélectionnez **Egal à**.
- 3. Cliquez sur **Sélectionner les valeurs** et sélectionnez **incident**.
- 4. Cliquez sur **OK**.

# **Personnalisation du rapport événements pour afficher les principaux événements non résolus les plus reconnus**

Vous pouvez personnaliser le rapport événements pour afficher les événements les plus acquittés, filtrés par l'état de l'événement. Vous pouvez les trier par ordre décroissant pour afficher le nombre de jours en suspens.

# **Description de la tâche**

Vous pouvez également effectuer cette tâche en allant sur la page Rapports et en cliquant sur **Exécuter le rapport** pour le rapport approprié.

# **Étapes**

1. Pour filtrer les événements acquittés, cliquez dans la colonne **État** et ouvrez la boîte de dialogue **filtre** en

cliquant sur licône.

- 2. Dans la liste déroulante **condition**, sélectionnez **Egal à**.
- 3. Cliquez sur **Sélectionner les valeurs** et sélectionnez **validé**.
- 4. Cliquez sur **OK**.
- 5. Pour filtrer davantage le rapport, cliquez dans la colonne **validé par** et ouvrez la boîte de dialogue **Filtrer**

en cliquant sur licône.

- 6. Dans la liste déroulante **condition**, sélectionnez **Egal à**.
- 7. Cliquez sur **Sélectionner les valeurs** et sélectionnez **Nom**.
- 8. Cliquez sur **OK**.
- 9. Pour trier les événements qui sont en suspens pour le plus grand nombre de jours, cliquez dans la colonne **jours en suspens** et cliquez sur
- 10. Sélectionnez **filtre** > **N haut/bas**.
- 11. Dans la boîte de dialogue **Haut/Bas N**, sélectionnez **Haut N** dans le champ **filtre** et entrez une valeur dans le champ de texte.
- 12. Cliquez sur **OK**.

# **Personnalisation du rapport d'inventaire du cluster**

Vous pouvez personnaliser les rapports d'inventaire pour surveiller les ressources insuffisantes sur les composants des clusters. Vous pouvez par exemple personnaliser des rapports afin de contrôler les informations, comme les clusters qui approchent de la limite de nombre de SVM, les nœuds qui exécutent des versions plus anciennes d'ONTAP et les nœuds qui atteignent la limite maximale de disques.

# **Personnalisation du rapport Cluster Inventory pour afficher les clusters arrivant à la limite du nombre SVM**

Vous pouvez personnaliser le rapport Cluster Inventory pour afficher les clusters, triés par ordre décroissant de nombre de SVM.

#### **Description de la tâche**

Vous pouvez également effectuer cette tâche en allant sur la page Rapports et en cliquant sur **Exécuter le rapport** pour le rapport approprié.

#### **Étapes**

- 1. Pour supprimer le regroupement par cluster ou nœud, effectuez les opérations suivantes :
	- a. Cliquez dans la colonne qui doit être dégroupée.
	- b. Cliquez sur le bouton icône.
	- c. Sélectionnez **Groupe** > **Supprimer le groupe interne**.
- 2. Pour trier les clusters par nombre de SVM, effectuez les opérations suivantes :
	- a. Cliquez dans la colonne **SVM Count**.
	- b. Cliquez sur le bouton **icône**.
	- c. Sélectionnez **Groupe** > **Supprimer l'option Groupe interne**.
- 3. Sélectionnez **filtre** > **N haut/bas**.
- 4. Dans la boîte de dialogue **Haut/Bas N**, sélectionnez **Haut N** dans le champ **filtre** et entrez une valeur dans le champ de texte.
- 5. Cliquez sur **OK**.

#### **Personnalisation du rapport Inventaire des clusters pour afficher les nœuds exécutant d'anciennes versions du logiciel ONTAP**

Vous pouvez personnaliser le rapport d'inventaire des clusters pour afficher les nœuds filtrés par d'anciennes versions de ONTAP.

#### **Description de la tâche**

Vous pouvez également effectuer cette tâche en allant sur la page Rapports et en cliquant sur **Exécuter le rapport** pour le rapport approprié.

#### **Étapes**

- 1. Pour supprimer le regroupement par cluster, ou nœud, effectuez les opérations suivantes :
	- a. Cliquez dans la colonne qui doit être dégroupée.

b. Cliquez sur le bouton icône.

- c. Sélectionnez **Groupe** > **Supprimer le groupe interne**.
- 2. Pour filtrer les nœuds qui n'exécutent pas ONTAP 8.3, cliquez sur la colonne **ONTAP version** et ouvrez la

boîte de dialogue **Filter** en cliquant sur **i** icône.

- 3. Dans la liste déroulante **condition**, sélectionnez **non égal à**.
- 4. Cliquez sur **Sélectionner les valeurs** et sélectionnez **8.3**.
- 5. Cliquez sur **OK**.

**Personnalisation du rapport Cluster Inventory pour afficher les nœuds ayant atteint la limite maximale de disque**

Vous pouvez personnaliser le rapport Cluster Inventory pour afficher la liste des nœuds qui atteignent la limite maximale de disque et trié par ordre croissant.

## **Description de la tâche**

Vous pouvez également effectuer cette tâche en allant sur la page Rapports et en cliquant sur **Exécuter le rapport** pour le rapport approprié.

#### **Étapes**

- 1. Pour supprimer le regroupement par cluster, ou nœud, effectuez les opérations suivantes :
	- a. Cliquez sur les colonnes qui doivent être dégroupées.
	- b. Cliquez sur le bouton icône.
	- c. Sélectionnez **Groupe** > **Supprimer le groupe interne**.
- 2. Pour déplacer la colonne **Disk Count** en regard de la colonne **Model**, effectuez les opérations suivantes :
	- a. Cliquez dans la colonne **nombre de disques**.
	- b. Cliquez sur le bouton Et sélectionnez **colonne** > **Réordonner les colonnes**.
	- c. Dans la boîte de dialogue **Réordonner les colonnes**, utilisez les touches fléchées **haut** et **bas** pour déplacer la colonne à la position requise.
- 3. Pour ajouter une nouvelle colonne calculée, procédez comme suit :
	- a. Sélectionnez une colonne, cliquez sur , Et sélectionnez **colonne** > **Nouvelle colonne calculée**.
	- b. Dans la boîte de dialogue **Nouvelle colonne calculée**, saisissez Maximum Disk Limit Dans le champ **Nom de colonne**.
	- c. Dans la liste Sélectionner une catégorie, sélectionnez **comparaison**.
	- d. Dans la liste **Sélectionner fonction**, sélectionnez **Avancé**.
	- e. Dans le champ **entrer expression**, saisissez IF([model]="FAS3250" , 960, 0).
	- f. Cliquez sur **OK**.
- 4. Pour ajouter une deuxième colonne, procédez comme suit :
	- a. Sélectionnez la colonne **limite de disque maximale**, puis cliquez sur le bouton Et sélectionnez **colonne** > **Nouvelle colonne calculée**.
	- b. Dans la boîte de dialogue **Nouvelle colonne calculée**, saisissez Available Volume Dans le champ **Nom de colonne**.
	- c. Dans la liste Sélectionner une catégorie, sélectionnez **Math**.
	- d. Dans la liste **Sélectionner fonction**, sélectionnez **DIFFÉRENCE**.
	- e. Dans la liste colonne 1, sélectionnez **limite de disque maximale**.
	- f. Dans la liste colonne 2, sélectionnez **nombre de disques**.
	- g. Cliquez sur **OK**.

5.

Pour trier les valeurs, cliquez dans la colonne **Available Volume** et cliquez sur **institutional** 

- 6. Sélectionnez **filtre** > **N haut/bas**.
- 7. Dans la boîte de dialogue **Haut/Bas N**, sélectionnez **Haut N** dans le champ **filtre** et entrez une valeur dans le champ de texte.
- 8. Cliquez sur **OK**.

# **Personnalisation du rapport NFS Export**

Vous pouvez personnaliser des rapports d'exportation NFS pour analyser des informations sur les règles d'exportation NFS et les volumes de vos systèmes de stockage. Vous pouvez par exemple personnaliser les rapports pour afficher les volumes dont les chemins de jonction et les volumes sont inaccessibles avec l'export policy par défaut.

## **Personnalisation du rapport NFS Exports pour afficher la liste des volumes dont le chemin de jonction est inaccessible**

Vous pouvez personnaliser le rapport NFS Exports pour afficher la liste des volumes dont le chemin de jonction est inaccessible.

#### **Description de la tâche**

Vous pouvez également effectuer cette tâche en allant sur la page Rapports et en cliquant sur **Exécuter le rapport** pour le rapport approprié.

#### **Étapes**

- 1. Pour supprimer le regroupement par cluster ou volume, effectuez les opérations suivantes :
	- a. Cliquez sur les colonnes qui doivent être dégroupées.
	- b. Cliquez sur le bouton **icône**.
	- c. Sélectionnez **Groupe** > **Supprimer le groupe interne**.
- 2. Pour filtrer les volumes ayant un chemin de jonction inaccessible, cliquez dans la colonne **chemin de**

**jonction actif** et ouvrez la boîte de dialogue **filtre** en cliquant sur le icône.

- 3. Dans la liste **condition**, sélectionnez **Egal à**.
- 4. Cliquez sur **Sélectionner les valeurs** et sélectionnez **non**.
- 5. Cliquez sur **OK**.

#### **Personnalisation du rapport d'exportations NFS pour afficher la liste des volumes avec l'export policy par défaut**

Vous pouvez personnaliser le rapport d'exportations NFS pour afficher la liste des volumes avec l'export policy par défaut.

#### **Description de la tâche**

Vous pouvez également effectuer cette tâche en allant sur la page Rapports et en cliquant sur **Exécuter le rapport** pour le rapport approprié.

#### **Étapes**

- 1. Pour supprimer le regroupement par cluster ou volume, effectuez les opérations suivantes :
	- a. Cliquez sur les colonnes qui doivent être dégroupées.
	- b. Cliquez sur le bouton icône.
	- c. Sélectionnez **Groupe** > **Supprimer le groupe interne**.
- 2. Pour filtrer les volumes avec une stratégie d'exportation par défaut, cliquez sur la colonne **Export Policy** et

ouvrez la boîte de dialogue **Filter** en cliquant sur le bouton icône.

- 3. Dans la liste **condition**, sélectionnez **Egal à**.
- 4. Cliquez sur **Sélectionner les valeurs** et sélectionnez **par défaut**.
- 5. Cliquez sur **OK**.

# **Personnalisation du rapport SVM Inventory**

Vous pouvez créer des rapports d'inventaire des SVM afin d'analyser les informations sur les volumes et d'afficher l'état global du stockage et sa disponibilité. Par exemple, vous pouvez créer des rapports pour afficher les SVM atteignant le nombre maximal de volumes et pour analyser les SVM arrêtés.

# **Personnalisation du rapport SVM Inventory pour afficher la liste des SVM atteignant la limite du volume maximal**

Vous pouvez personnaliser le rapport SVM Inventory pour afficher la liste des SVM atteignant la limite de volume maximale, en triez les volumes par ordre croissant.

#### **Description de la tâche**

Vous pouvez également effectuer cette tâche en allant sur la page Rapports et en cliquant sur **Exécuter le rapport** pour le rapport approprié.

# **Étapes**

- 1. Pour supprimer le regroupement par cluster, effectuez les opérations suivantes :
	- a. Cliquez à l'intérieur de la colonne qui doit être dégroupée.
	- b. Cliquez sur le bouton icône.
	- c. Sélectionnez **Groupe** > **Supprimer le groupe interne**.
- 2. Pour filtrer les SVM ne disposant pas d'un nombre illimité de volumes autorisés, cliquez sur la colonne **nombre maximal de volumes autorisés** et ouvrez la boîte de dialogue **filtre** en cliquant sur le bouton

icône.

- 3. Dans le champ **Type de données**, sélectionnez **String** et cliquez sur **OK**.
- 4. Dans la liste déroulante **condition**, sélectionnez **non égal à**.
- 5. Cliquez sur **Sélectionner les valeurs** et sélectionnez **Illimité**.
- 6. Pour ajouter une nouvelle colonne calculée, procédez comme suit :
	- a. Sélectionnez une colonne, cliquez sur le bouton Et sélectionnez **colonne** > **Nouvelle colonne calculée**.
	- b. Dans la boîte de dialogue **Nouvelle colonne calculée**, saisissez Available Volume Dans le champ **Nom de colonne**.
	- c. Dans la liste Sélectionner une catégorie, sélectionnez **Math**.
	- d. Dans la liste déroulante **Sélectionner fonction**, sélectionnez **Avancé**.
	- e. Dans le champ **entrer expression**, saisissez [maximumVolumes]-[volumeCount].
	- f. Cliquez sur **OK**.
- 7.

Pour trier les SVM par ordre croissant, cliquez dans la colonne **Available Volume** et cliquez sur icône.

- 8. Sélectionnez **filtre** > **N haut/bas**.
- 9. Dans la boîte de dialogue **Haut/Bas N**, sélectionnez **Bas N** dans le champ **filtre** et entrez une valeur dans le champ de texte.
- 10. Cliquez sur **OK**.

# **Personnalisation du rapport SVM Inventory pour afficher la liste des SVM arrêtés**

Vous pouvez personnaliser le rapport SVM Inventory pour afficher la liste des SVM arrêtés. Le rapport filtre les SVM par leur statut.

# **Description de la tâche**

Vous pouvez également effectuer cette tâche en allant sur la page Rapports et en cliquant sur **Exécuter le rapport** pour le rapport approprié.

# **Étapes**

1. Pour filtrer les SVM par état, cliquez sur la colonne **State** et ouvrez la boîte de dialogue **Filter** en cliquant

sur cône.

- 2. Dans la liste **condition**, sélectionnez **Egal à**.
- 3. Cliquez sur **Sélectionner les valeurs** et sélectionnez **Arrêté**.
- 4. Cliquez sur **OK**.

# **Volume relations Inventory - personnalisation du rapport**

Vous pouvez personnaliser le rapport Volume Relationships Inventory pour afficher les détails du volume qui sont filtrés en fonction de la source de l'échec. Vous pouvez utiliser des filtres pour afficher les détails de l'inventaire des relations de volume en fonction des horaires et pour regrouper les détails de l'inventaire des volumes en fonction des

# problèmes.

# **Personnalisation du rapport Volume Relationships Inventory pour afficher les volumes regroupés par source d'échec**

Vous pouvez personnaliser le rapport Volume Relationships Inventory pour afficher les volumes regroupés par source d'échec.

## **Description de la tâche**

Vous pouvez également effectuer cette tâche en allant sur la page Rapports et en cliquant sur **Exécuter le rapport** pour le rapport approprié.

# **Étapes**

- 1. Sélectionnez la colonne **Relationship Health**.
- 2. Pour afficher les détails du volume des volumes défectueux, cliquez sur le signe en regard de la colonne **Bad**.
- 3. Pour afficher les détails du volume pour les bons volumes, cliquez sur le signe en regard de la colonne **bon**.

# **Personnalisation du rapport Volume Relationships Inventory pour afficher les volumes regroupés par problème**

Vous pouvez personnaliser le rapport Volume Relationships Inventory pour afficher les volumes qui sont regroupés en fonction de l'état de santé de la relation de volume.

# **Description de la tâche**

Vous pouvez également effectuer cette tâche en allant sur la page Rapports et en cliquant sur **Exécuter le rapport** pour le rapport approprié.

# **Étapes**

1. Pour filtrer les volumes en fonction de l'état de santé de la relation de volume, sélectionnez la colonne

**Relationship Health**, puis cliquez sur le bouton icône.

2. Dans la boîte de dialogue **Filter**, cliquez sur **Select Values**, puis sélectionnez la valeur requise dans la liste déroulante.

Les détails du volume pour la valeur sélectionnée sont affichés.

# **Personnalisation du rapport Volume Transfer Status (Historique)**

Vous pouvez personnaliser le rapport Etat de transfert de volume (Historique) pour afficher et analyser les informations relatives aux transferts de volume à des intervalles de temps spécifiques. Vous pouvez utiliser des filtres pour afficher les détails du transfert de volume entre deux dates.

# **Personnalisation des planifications de rapports Volume Transfer Status (Historical)**

Vous pouvez personnaliser les plannings du rapport Etat de transfert de volume (Historique) pour afficher les détails du volume en fonction des horaires différents. Vous pouvez afficher, modifier ou supprimer des plannings de rapport existants et ajouter de nouveaux horaires pour vos rapports.

#### **Description de la tâche**

Vous pouvez également effectuer cette tâche en allant sur la page Rapports et en cliquant sur **Exécuter le rapport** pour le rapport approprié.

# **Étapes**

- 1. Sur la page de rapport **Volume Transfer Status (Historique)**, cliquez sur **Manage Report Schedules**.
- 2. Dans la boîte de dialogue **gérer les programmes de rapports**, entrez des détails spécifiques tels que le nom de l'horaire du destinataire, l'adresse e-mail, le format du rapport, la fréquence et les rapports.
- 3. Sélectionnez **Inventaire** comme catégorie de rapport.
- 4. Cliquez sur **Enregistrer et fermer**.

Le rapport Volume Transfer Status (Historique) est automatiquement envoyé par e-mail à un ou plusieurs destinataires conformément au planning.

## **Personnalisation du rapport Volume Transfer Status (Historique) pour afficher les volumes à des intervalles de temps spécifiques**

Vous pouvez personnaliser le rapport Volume Transfer Status (Historique) pour afficher les détails du volume à des intervalles de temps spécifiques.

### **Description de la tâche**

Vous pouvez également effectuer cette tâche en allant sur la page Rapports et en cliquant sur **Exécuter le rapport** pour le rapport approprié.

#### **Étapes**

- 1. Supprimer le regroupement par cluster :
	- a. Cliquez dans la colonne à dégrouper.
	- b. Cliquez sur le bouton **interest** icône.
	- c. Sélectionnez **Groupe** > **Supprimer le groupe interne**.
- 2. Pour afficher les détails du volume à un intervalle de temps spécifique, cliquez dans la colonne **Start Time**,

puis cliquez sur le icône.

3. Dans la boîte de dialogue **Filter**, cliquez sur **Select Values**, puis sélectionnez la date et l'heure spécifiques dans la liste déroulante.

Les détails du volume pour la plage horaire sélectionnée sont affichés.

## **Personnalisation du rapport Volume Transfer Status (Historical) pour afficher les volumes regroupés en fonction de l'heure d'occurrence**

Vous pouvez personnaliser le rapport Volume Transfer Status (Historique) pour afficher la liste des volumes regroupés par heure d'occurrence entre deux dates.

# **Description de la tâche**

Vous pouvez également effectuer cette tâche en allant sur la page Rapports et en cliquant sur **Exécuter le rapport** pour le rapport approprié.

# **Étapes**

- 1. Supprimer le regroupement par cluster :
	- a. Dans la colonne qui doit être dégroupée, cliquez sur le bouton it icône.
	- b. Sélectionnez **Groupe** > **Supprimer le groupe interne**.
- 2.

Dans la colonne Start Time, ouvrez la boîte de dialogue Filter en cliquant sur le bouton icône.

- 3. Dans la liste déroulante **condition**, sélectionnez **entre**.
- 4. Cliquez sur **Sélectionner les valeurs** et choisissez les valeurs **Date de** et **Date à**.
- 5. Cliquez sur **OK**.

**Personnalisation du rapport Volume Transfer Status (Historical) pour afficher les transferts de volumes ayant échoué ou réussis**

Vous pouvez personnaliser le rapport Volume Transfer Status (Historique) pour afficher les détails des transferts de volume ayant échoué ou réussis.

# **Description de la tâche**

Vous pouvez également effectuer cette tâche en allant sur la page Rapports et en cliquant sur **Exécuter le rapport** pour le rapport approprié.

# **Étapes**

- 1. Supprimer le regroupement par cluster :
	- a. Sélectionnez la colonne à dégrouper.
	- b. Cliquez sur le bouton icône.
	- c. Sélectionnez **Groupe** > **Supprimer le groupe interne**.
- 2. Pour trier les transferts de volume en fonction de l'échec ou de la réussite, cliquez dans la colonne **résultat opérationnel**, puis cliquez sur icône.
- 3. Sélectionnez **filtre**.
- 4. Dans la boîte de dialogue **Filter**, cliquez sur **Select Values**, puis sélectionnez **Success** ou **Failure**.

# **Personnalisation du rapport Volume Transfer Rate (Historique)**

Vous pouvez personnaliser le rapport Volume Transfer Rate (Historical) pour afficher les détails du transfert de volume en fonction de la taille totale du transfert du volume. Vous pouvez également afficher les transferts de volume pour un jour de la semaine spécifique.

# **Personnalisation du rapport Volume Transfer Rate (Historique) pour afficher les transferts de volume en fonction de la taille du transfert**

Vous pouvez personnaliser le rapport Volume Transfer Rate (Historical) pour afficher les détails du transfert de volume en fonction de la taille totale du transfert du volume.

# **Description de la tâche**

Vous pouvez également effectuer cette tâche en allant sur la page Rapports et en cliquant sur **Exécuter le rapport** pour le rapport approprié.

# **Étapes**

- 1. Supprimer le regroupement par cluster :
	- a. Sélectionnez la colonne à dégrouper.
	- b. Cliquez sur le bouton icône.
	- c. Sélectionnez **Groupe** > **Supprimer le groupe interne**.
- 2. Pour trier les transferts de volume en fonction de la taille de transfert de volume, cliquez sur la colonne **taille de transfert totale (Go)**.

# **Personnalisation du rapport Volume Transfer Rate (Historical) pour afficher les transferts de volume regroupés par jour**

Vous pouvez personnaliser le rapport Volume Transfer Rate (Historique) pour afficher les détails du transfert de volume qui sont triés par jour.

# **Description de la tâche**

Vous pouvez également effectuer cette tâche en allant sur la page Rapports et en cliquant sur **Exécuter le rapport** pour le rapport approprié.

# **Étapes**

- 1. Supprimer le regroupement par cluster :
	- a. Sélectionnez la colonne à dégrouper.
	- b. Cliquez sur le bouton icône.
	- c. Sélectionnez **Groupe** > **Supprimer le groupe interne**.
- 2. Pour afficher les transferts de volume pour un jour spécifique, cliquez sur la colonne **jour**.

# <span id="page-32-0"></span>**Description des fenêtres de rapport et des boîtes de dialogue**

Vous pouvez utiliser les options pour planifier, partager, gérer, enregistrer et importer les rapports.

# **Page de rapports**

La page Rapports vous permet d'afficher des informations détaillées sur les rapports que vous générez. Vous pouvez rechercher un rapport spécifique, enregistrer un rapport et supprimer un rapport. Vous pouvez également planifier, partager et importer un rapport.

La page Rapports affiche des groupes de rapports classés sur lesquels vous pouvez obtenir des détails spécifiques. Par défaut, les groupes de rapports se développent pour afficher les types de rapports, une vue d'ensemble des rapports et des liens qui vous permettent de personnaliser les rapports. Un seul rapport peut être consulté à la fois. Vous pouvez cliquer sur le bouton **Exécuter rapport** pour afficher un rapport pour un groupe spécifique de rapports.

> La mise en œuvre de la planification et de la génération de rapports à partir de la page Rapports sera obsolète dans une version ultérieure. Vous pouvez extraire les données d'état et de performances à partir de Unified Manager à l'aide des méthodes supplémentaires suivantes :

- $\left( \, \mathrm{i} \, \right)$
- Extraction de données directement à partir des pages de la grille dans l'interface graphique
- Utilisation de l'option Ouvrir la base de données pour accéder à tous les objets disponibles
- Exécution d'API REST Unified Manager pour renvoyer les informations que vous souhaitez consulter

Vous trouverez ci-dessous une liste de groupes de rapports et de types de rapports affichés dans la page Rapports :

- Rapports sur l'utilisation de la capacité
	- Récapitulatif du stockage
	- Capacité et utilisation globales
	- Capacité du volume et utilisation
	- Capacité et utilisation des qtrees
- Rapports opérationnels événements
- Rapports d'inventaire
	- Inventaire des clusters
	- Exports NFS
	- Inventaire SVM
- Rapports importés
- Rapports sur la protection des données
	- Configuration de la protection des données sur les volumes
	- Volume relations Inventory
- Statut du transfert de volume (historique)
- Taux de transfert de volume (historique)

# **Rapport de synthèse du stockage**

Le rapport Storage Summary vous permet d'afficher des informations résumées sur la capacité de stockage dans les paires haute disponibilité. Ces informations vous aident à comprendre les risques potentiels en matière de capacité et à prendre les mesures appropriées pour rééquilibrer la charge de travail. Les informations relatives au cluster à un seul nœud ne sont pas visibles dans le rapport.

# **Vue du graphique des rapports de synthèse du stockage**

Le rapport Storage Summary s'affiche sous deux formats :

- Vue du graphique des rapports de synthèse du stockage
- Vue tabulaire du rapport de synthèse du stockage

Le graphique indique la tendance en matière de capacité des capacités de données utilisées et inutilisées des agrégats sur une période donnée. La capacité totale des données s'affiche sur l'axe vertical (y) et le nom du cluster sur l'axe horizontal (x). Par conséquent, chaque barre du graphique représente un cluster. Vous pouvez afficher les détails de points spécifiques sur le graphique en positionnant le curseur sur un point particulier.

# • **Nom du cluster**

Affiche le nom du cluster.

# • **Paire HA**

Affiche la valeur de la paire HA obtenue en formant deux nœuds.

# • **Modèle**

Affiche le nom du modèle.

# • **Version OS**

Affiche la version de ONTAP utilisée.

# • **Capacité brute totale**

Affiche la capacité physique totale de tous les disques de la matrice.

# • **Capacité brute non configurée**

Affiche la capacité non configurée des disques dont le type de conteneur est autre que l'agrégat, cassé, disponible ou partagé. Cette capacité est toujours supérieure à la capacité physique du disque en ONTAP. Prenons l'exemple d'un disque de 2 To. La capacité physique du disque est de 1.6 To dans le ONTAP, tandis que la capacité brute non configurée dans Unified Manager est de 1.8 To.

# • **Capacité totale totale cumulée**

Affiche la taille totale des agrégats disponibles pour l'utilisateur. Cela inclut la réserve Snapshot.

# • **Capacité utilisée agrégée**

Affiche la capacité déjà utilisée sur les agrégats. Cela inclut la capacité consommée par les volumes, les LUN et d'autres surcharges technologiques d'efficacité du stockage.

# • **Capacité inutilisée de l'agrégat**

Affiche la capacité disponible pour le stockage de données supplémentaires sur l'agrégat. Cela inclut la réserve Snapshot.

# • **Capacité LUN allouée**

Affiche la capacité des LUN mappées.

# • **Capacité de LUN non allouée**

Affiche la capacité de toutes les LUN non mappées à l'hôte.

# • **Volume capacité totale**

Affiche la capacité totale des volumes (utilisés plus inutilisés).

# • **Volume utilisé capacité**

Affiche la capacité utilisée des volumes.

#### • **Volume capacité inutilisée**

Affiche la capacité inutilisée des volumes.

# • **Capacité de protection du volume**

Affiche la capacité des volumes sur lesquels SnapMirror et SnapVault sont activés.

# • **Total des licences de cluster de Cloud Tier**

Affiche la capacité totale qui a été concédée sous licence dans le Tier cloud. Ce champ s'affiche pour les fournisseurs de stockage qui requièrent une licence FabricPool, par exemple Amazon S3, IBM Cloud Object Storage, Microsoft Azure Cloud ou Alibaba Cloud Object Storage.

# • **Cluster Licensed Cloud Tier utilisé**

Affiche l'espace utilisé par les données du Tier cloud pour les fournisseurs de stockage qui requièrent une licence FabricPool.

# • **Capacité StorageGRID du cluster utilisée**

Affiche l'espace utilisé par les données dans le Tier cloud pour les fournisseurs de stockage qui ne nécessitent pas de licence FabricPool, par exemple StorageGRID.

# **Rapport sur la capacité globale et l'utilisation**

Le rapport capacité/utilisation de l'agrégat vous permet d'afficher des informations sur la capacité et l'utilisation des agrégats d'un cluster. Ces informations vous permettent de comprendre les risques potentiels en matière de capacité ainsi que d'afficher la capacité

# configurée, utilisée et inutilisée des agrégats.

#### **Vue sous forme de tableau des rapports sur la capacité des agrégats et l'utilisation**

• **Cluster**

Affiche le nom du cluster.

## • **Paire HA**

Affiche la valeur de la paire HA obtenue en formant deux nœuds.

# • **Agrégat**

Affiche le nom de l'agrégat.

• **Capacité de données totale (Go)**

Affiche la capacité totale des données (utilisée plus disponible).

#### • **Capacité de données utilisée (Go)**

Affiche la capacité de données utilisée.

#### • **Données utilisées %**

Affiche la capacité de données utilisée sous forme de pourcentage.

• **Capacité de données disponible (Go)**

Affiche la capacité de données disponible.

• **Données disponibles %**

Affiche la capacité de données disponible sous forme de pourcentage.

#### • **Taux de croissance quotidien %**

Affiche le taux de croissance qui se produit toutes les 24 heures dans le volume.

• **Jours à plein**

Affiche le nombre estimé de jours restants avant que l'agrégat n'atteigne sa capacité maximale.

• **Espace plein seuil**

Affiche le pourcentage de saturation d'un agrégat.

#### • **Espace presque plein seuil**

Affiche le pourcentage auquel un agrégat est presque plein.

#### • **Seuil de taux de croissance**

Spécifie que le taux de croissance de l'agrégat est considéré comme normal avant que le système ne génère un événement Abnormal de taux de croissance global.

#### • **Seuil de sensibilité du taux de croissance**

Spécifie le facteur qui est appliqué à l'écart-type du taux de croissance d'un volume. Si le taux de croissance dépasse l'écart-type pris en compte, un événement anormal du taux de croissance du volume est généré.

## • **Jours jusqu'au plein seuil**

Spécifie le nombre de jours restants avant que l'agrégat n'atteigne sa capacité maximale.

## • **Capacité totale de la réserve Snapshot (Go)**

Affiche la capacité totale de réserve snapshot de l'agrégat.

#### • **Capacité utilisée de réserve Snapshot (Go)**

Affiche la quantité d'espace utilisée par les copies Snapshot à partir de la réserve Snapshot.

#### • **La réserve Snapshot utilisée %**

Affiche la quantité d'espace utilisée par les copies Snapshot à partir de la réserve Snapshot sous forme de pourcentage.

#### • **Capacité disponible de réserve Snapshot (Go)**

Affiche l'espace disponible pour les copies Snapshot.

#### • **Réserve Snapshot disponible %**

Affiche la quantité d'espace disponible pour les copies Snapshot sous forme de pourcentage.

#### • **Copies snapshot réserver plein seuil**

Spécifie le pourcentage d'utilisation par un agrégat de tout l'espace réservé pour les copies Snapshot.

#### • **Capacité excédentaire %**

Affiche le surengagement de l'agrégat sous forme de pourcentage.

#### • **Seuil de surengagement %**

Affiche le pourcentage auquel un agrégat est surengagé.

#### • **Seuil presque dépassé %**

Affiche le pourcentage auquel un agrégat est presque surengagé.

#### • **Type**

Affiche le type d'agrégat :

- DISQUES DURS
- Hybride

Combinaison de disques durs et de disques SSD, mais Flash Pool n'a pas été activé.

◦ Hybride (Flash Pool)

Combinaison de disques durs et de disques SSD et Flash Pool est activé.

- SSD
- SSD (FabricPool)

Combinaison de SSD et d'un Tier cloud

◦ VMDisk (SDS)

Disques virtuels au sein d'une machine virtuelle

◦ Disque VMware (FabricPool)

Combinaison de disques virtuels et d'un niveau cloud

◦ LUN (FlexArray) pour les disques standard et SSD, cette colonne est vide lorsque le système de stockage surveillé exécute une version de ONTAP antérieure à 8.3.

# • **Type RAID**

Affiche le type de configuration RAID.

# • **Etat agrégé**

Affiche l'état actuel de l'agrégat.

• **Type SnapLock**

Indique si l'agrégat est un agrégat SnapLock ou non SnapLock.

# • **Espace de Tier cloud utilisé (Go)**

Affiche la capacité de données actuellement utilisée dans le niveau cloud.

• **Tier cloud**

Affiche le nom du Tier cloud lors de sa création par ONTAP.

# **Rapport sur la capacité et l'utilisation du volume**

Le rapport Volume Capacity and Utilization vous permet d'afficher des informations sur la capacité et l'utilisation des volumes d'un cluster. Ces informations vous permettent de comprendre les risques potentiels en matière de capacité et d'afficher la capacité configurée, utilisée et inutilisée des agrégats. Par ailleurs, ce rapport vous aide à choisir l'activation de fonctionnalités d'économie d'espace telles que la déduplication et le provisionnement fin.

# **Volume Capacity and Utilization report tabulaire**

• **Cluster**

Affiche le nom du cluster.

## • **Machine virtuelle de stockage**

Affiche le nom de la machine virtuelle de stockage (SVM) qui contient le volume.

#### • **Volume**

Affiche le nom du volume.

## • **Capacité de données totale**

Affiche la capacité totale des données (utilisée plus disponible) dans un volume.

# • **Capacité de données utilisée**

Affiche la capacité de données utilisée dans un volume.

#### • **Données utilisées %**

Affiche les données utilisées d'un volume sous forme de pourcentage.

#### • **Capacité de données disponible**

Affiche la capacité de données disponible dans un volume.

#### • **Données disponibles %**

Affiche la capacité de données disponible dans un volume sous forme de pourcentage.

#### • **Taux de croissance quotidien %**

Affiche le taux de croissance qui se produit toutes les 24 heures dans le volume.

#### • **Jours à plein**

Affiche le nombre estimé de jours restants avant que le volume n'atteigne sa capacité maximale.

#### • **Espace plein seuil %**

Spécifie la limite du volume considéré comme plein.

#### • **Espace presque plein seuil %**

Spécifie la limite du volume considérée comme presque plein.

#### • **Seuil de taux de croissance %**

Spécifie que le taux de croissance de l'agrégat est considéré comme normal avant que le système ne génère un événement Abnormal de taux de croissance global.

#### • **Seuil de sensibilité du taux de croissance**

Spécifie le facteur qui est appliqué à l'écart-type du taux de croissance d'un volume. Si le taux de croissance dépasse l'écart-type pris en compte, un événement anormal du taux de croissance du volume est généré.

# • **Jours jusqu'au plein seuil**

Spécifie le nombre de jours restants avant d'atteindre la pleine capacité.

# • **Dépassement de capacité de l'instantané %**

Affiche le pourcentage d'espace de données utilisé par les copies Snapshot.

#### • **Capacité utilisée de réserve Snapshot**

Affiche la quantité d'espace utilisée par les copies Snapshot dans le volume.

#### • **La réserve Snapshot utilisée %**

Affiche la quantité d'espace utilisée par les copies Snapshot du volume sous forme de pourcentage.

#### • **Capacité disponible de réserve Snapshot**

Affiche l'espace disponible pour les copies Snapshot dans le volume.

#### • **Réserve Snapshot disponible %**

Affiche la quantité d'espace disponible pour les copies Snapshot du volume sous forme de pourcentage.

#### • **Capacité totale de la réserve Snapshot**

Affiche la capacité totale de la copie Snapshot dans le volume.

#### • **Copies snapshot réserver seuil total %**

Spécifie le pourcentage d'espace réservé pour les copies Snapshot qui est considéré comme plein.

#### • **Seuil de nombre de copies snapshot**

Spécifie le nombre de copies Snapshot sur un volume qui sont considérées comme trop nombreuses.

# • **L'instantané copie des jours jusqu'au seuil complet**

Spécifie le nombre de jours restants avant que l'espace réservé pour les copies Snapshot n'atteigne la capacité maximale.

#### • **Nombre d'inodes**

Affiche le nombre d'inodes du volume.

#### • **Inode utilisation %**

Spécifie le pourcentage d'espace inode utilisé dans le volume.

#### • **Inodes seuil complet**

Spécifie le pourcentage auquel un volume est considéré comme ayant consommé l'ensemble de ses inodes.

#### • **Inodes presque plein seuil**

Spécifie le pourcentage auquel un volume est considéré comme ayant consommé la plupart de ses inodes.

#### • **Quota engagé capacité**

Affiche l'espace réservé dans les volumes.

#### • **Quota de capacité excédentaire**

Affiche la quantité d'espace pouvant être utilisée avant que le système ne génère l'événement Volume quota overvalidé.

#### • **Seuil de surengagement de quota %**

Spécifie le pourcentage auquel le volume est presque surengagé.

#### • **Quota presque dépassé seuil %**

Spécifie le pourcentage auquel l'espace du volume est presque overvalidé.

#### • **Instantané de suppression automatique**

Indique si la suppression automatique des copies Snapshot est activée ou désactivée.

#### • **Déduplication**

Indique si la déduplication est activée ou non pour le volume.

#### • **Gain d'espace lié à la déduplication**

Affiche la quantité d'espace économisé dans un volume grâce à la déduplication.

#### • **Compression**

Indique si la compression est activée ou désactivée pour le volume.

#### • **Gain d'espace de compression**

Affiche la quantité d'espace économisé dans un volume grâce à la compression.

#### • **Politique de mise en cache**

Affiche la stratégie de mise en cache associée au volume sélectionné. La politique fournit des informations sur la mise en cache de Flash Pool pour le volume. Pour plus d'informations sur les règles de mise en cache, consultez la page d'inventaire Santé/volumes.

# • **Priorité de conservation du cache**

Affiche la priorité utilisée pour la conservation des pools mis en cache.

#### • **Provisionnement fin**

Indique si la garantie d'espace est définie pour le volume sélectionné. Les valeurs valides sont Oui et non

#### • **Croissance automatique**

Indique si la taille du volume FlexVol augmente automatiquement lorsqu'il est en manque d'espace.

#### • **Garantie d'espace**

Affiche le contrôle de réglage du volume FlexVol lorsqu'un volume supprime des blocs libres d'un agrégat.

# • **État**

Affiche l'état du volume en cours d'exportation.

# • **Type SnapLock**

Indique si le volume est un volume SnapLock ou non SnapLock.

## • **Date d'expiration**

Date d'expiration du SnapLock.

# • **Politique de hiérarchisation**

Si ce volume est déployé sur un agrégat compatible FabricPool, la règle de Tiering du volume s'affiche.

# **Rapport sur la capacité et l'utilisation des qtrees**

Le rapport capacité et utilisation de qtree vous permet d'analyser la capacité et l'utilisation des qtrees du système pour comprendre les risques potentiels pouvant survenir en raison de la réduction de la capacité du cluster.

#### **Une vue tabulaire de ce rapport**

• **Cluster**

Affiche le nom du cluster contenant le gtree.

#### • **Machine virtuelle de stockage**

Affiche le nom de la machine virtuelle de stockage (SVM) contenant le qtree.

• **Volume**

Affiche le nom du volume contenant le qtree.

• **Qtree**

Affiche le nom du qtree.

• **Type de quota**

Spécifie si le quota est pour un utilisateur, un groupe d'utilisateurs ou un qtree.

#### • **Utilisateur ou groupe**

Affiche le nom de l'utilisateur ou du groupe d'utilisateurs. Il y aura plusieurs lignes pour chaque utilisateur et groupe d'utilisateurs. Lorsque le type de quota est qtree, *Not applicable* s'affiche. Si le quota n'est pas défini, alors la colonne est vide.

• **Disque utilisé %**

Affiche le pourcentage de l'espace disque utilisé. Si une limite matérielle de disque est définie, cette valeur

est basée sur la limite matérielle du disque. Si le quota est défini sans limite Hard disque, la valeur est basée sur l'espace de données du volume. Si le quota n'est pas défini ou si les quotas sont off sur le volume auquel appartient le qtree, alors *Not applicable* s'affiche.

# • **Limite matérielle disque**

Affiche l'espace disque maximal alloué au qtree. Unified Manager génère un événement critique lorsque cette limite est atteinte et qu'aucune autre écriture de disque n'est autorisée. La valeur s'affiche sous la forme *Unlimited* si le quota est défini sans limite matérielle de disque, si le quota n'est pas défini ou si les quotas sont off sur le volume auquel appartient le qtree.

# • **Limite logicielle du disque**

Affiche l'espace disque alloué au qtree avant de générer un événement d'avertissement. La valeur s'affiche sous la forme *Unlimited* si le quota est défini sans limite soft disque, si le quota n'est pas défini ou si les quotas sont off sur le volume auquel appartient le qtree.

# • **Fichiers utilisés %**

Affiche le pourcentage de fichiers utilisés dans le qtree. Si la limite matérielle du fichier est définie, cette valeur est basée sur la limite matérielle du fichier. La valeur est affichée comme *non applicable* si le quota n'est pas défini, ou si le quota est défini sans limite matérielle de fichier, ou si les quotas sont off du volume vers lequel appartient le qtree.

# • **Limite matérielle de fichier**

Affiche la limite matérielle du nombre de fichiers autorisés sur les qtrees. La valeur s'affiche sous la forme *Unlimited* si le quota est défini sans limite matérielle de fichier, si le quota n'est pas défini ou si les quotas sont off sur le volume auquel appartient le qtree.

# • **Limite logicielle de fichier**

Affiche la limite soft pour le nombre de fichiers autorisés sur les qtrees. La valeur s'affiche sous la forme *Unlimited* si le quota est défini sans limite soft fichier, si le quota n'est pas défini ou si les quotas sont off sur le volume auquel appartient le qtree.

# **Rapport d'événements**

Le rapport événements vous permet d'afficher des informations sur les tendances des événements sur une période donnée. Ces informations vous permettent de comparer l'activité récente à toute activité opérationnelle passée, comme les changements de configuration, les mises à niveau, etc. Ces informations vous aident également à déterminer les événements en suspens.

#### **Vue graphique du rapport d'événements**

Le rapport événements s'affiche sous deux formats :

- Vue graphique du rapport d'événements
- Vue tabulaire du rapport d'événements

Le diagramme des événements s'affiche sous deux formats :

- Tendance de gravité des événements (tous les événements ouverts)
- Tendance d'état d'événement

Le graphique affiche les tendances de gravité des événements pour tous les événements ouverts sur une période donnée. Le nombre d'événements s'affiche sur l'axe vertical (y) et la date est affichée sur l'axe horizontal (x). Vous pouvez afficher les détails de points spécifiques sur le graphique en positionnant le curseur sur un point particulier. Les détails affichent la gravité de l'événement, le nombre d'événements du type de gravité spécifique et la date de l'événement.

Les types de gravité d'événement affichés sont critique, erreur et Avertissement. Les niveaux de gravité de l'événement sont différenciés par différentes couleurs. Il peut y avoir le même nombre d'événements à la même date dans différents États.

#### • **Nombre**

Affiche un nombre d'événements.

• **Date**

Affiche la date. L'axe X affiche les données de l'heure à laquelle l'événement s'est produit jusqu'à la date actuelle. Vous pouvez cliquer et zoomer sur le graphique pour obtenir plus de détails.

Le graphique affiche les tendances de l'état des événements par jour sur une période donnée. Le nombre d'événements s'affiche sur l'axe vertical (y) et la date est affichée sur l'axe horizontal (x). Les détails affichent l'état de l'événement, le nombre d'événements de l'état spécifique et la date de l'événement.

L'état de l'événement est Nouveau, accusé de réception et résolu. L'état de l'événement est différencié par différentes couleurs.

Le graphique montre les nouveaux événements générés quotidiennement sur une base cumulative dans un graphique à barres représenté en vert. Le nombre d'événements acquittés et résolus est indiqué comme et quand ils sont acquittés et résolus quotidiennement.

Une fonctionnalité de zoom est disponible dans les graphiques. Vous pouvez utiliser cette fonction pour zoomer un point particulier dans le graphique pour plus de clarté.

# • **Source**

Affiche la source d'un événement.

• **Statut**

Affiche la gravité de l'événement. Vous pouvez filtrer cette colonne pour afficher les événements d'un type de gravité spécifique. Les types de gravité d'événement sont critique, erreur ou Avertissement.

# • **État**

Affiche l'état de l'événement : nouveau, validé, résolu ou Obsolète. Vous pouvez filtrer cette colonne pour afficher les événements d'un état spécifique.

# • **Événement**

Affiche les noms des événements.

## • **Temps déclenché**

Affiche l'heure à laquelle l'événement a été généré. L'heure et la date sont affichées.

#### • **Jours en suspens**

Affiche le nombre de jours entre un événement se produisant et sa résolution ou sa désignation comme Obsolète.

## • **Type de source**

Affiche le type d'objet (par exemple, Storage Virtual machine (SVM), volume ou qtree) auquel l'événement est associé.

#### • **Priorité de données**

Affiche le type d'annotation, en fonction de la priorité des données de l'objet de stockage.

#### • **Niveau d'impact**

Indique si l'événement est classé comme incident, risque ou information.

#### • **Zone d'impact**

Indique si l'événement est un événement de capacité, de disponibilité, de performances, de protection ou de configuration.

#### • **Affecté à**

Affiche le nom de l'utilisateur auquel l'événement est affecté.

#### • **Temps attribué**

Affiche l'heure à laquelle l'événement a été attribué à un utilisateur.

#### • **Notes**

Affiche le nombre de notes ajoutées pour un événement.

#### • **Reconnu par**

Affiche le nom de l'utilisateur qui a reconnu l'événement. Le champ est vide si l'événement n'est pas validé.

#### • **Heure reconnue**

Affiche le temps écoulé depuis l'accusé de réception de l'événement. Si le temps écoulé dépasse une semaine, l'horodatage affiche le moment où l'événement a été reconnu.

#### • **Résolu par**

Affiche le nom de l'utilisateur qui a résolu l'événement. Le champ est vide si l'événement n'est pas résolu.

#### • **Temps résolu**

Affiche le temps écoulé depuis la résolution de l'événement. Si le temps écoulé dépasse une semaine,

l'horodatage affiche le moment où l'événement a été résolu.

# • **Obsolète**

Affiche l'heure à laquelle l'état de l'événement est devenu Obsolète.

# **Rapport sur l'inventaire du cluster**

Le rapport Cluster Inventory fournit des informations sur les ressources disponibles pour les composants du cluster afin de comprendre les risques potentiels dus à l'insuffisance des ressources.

**Vue tabulaire du rapport d'inventaire du cluster**

• **Cluster**

Affiche le nom du cluster.

• **Paire HA**

Affiche la valeur de la paire HA obtenue en formant deux nœuds.

# • **Nœud**

Affiche le nom des nœuds.

• **Modèle**

Affiche le nom du modèle.

• **Version OS**

Affiche la version de ONTAP utilisée.

# • **Système 100 % Flash optimisé**

Indique si le nœud est configuré pour prendre en charge uniquement les disques SSD.

• **Numéro de série**

Affiche le numéro de série du nœud.

• **Version du micrologiciel**

Affiche la version du firmware du nœud.

• **Nombre SVM**

Affiche le nombre de SVM contenu par le cluster.

• **Nombre de ports FC**

Affiche le nombre de ports FC contenus par le nœud.

• **Nombre de ports FCoE**

Affiche le nombre de ports FCoE contenus par le nœud.

#### • **Nombre de ports Ethernet**

Affiche le nombre de ports ethernet contenus par le nœud.

#### • **Nombre de cartes Flash**

Affiche le nombre de cartes Flash installées sur les nœuds de votre data Center afin de pouvoir surveiller les problèmes potentiels.

## • **Taille de la carte Flash (Go)**

Affiche la taille des cartes flash installées sur les nœuds.

#### • **Nombre de tiroirs disques**

Affiche le nombre de tiroirs disques contenus par le nœud.

# • **Nombre de disques**

Affiche le nombre de disques d'un nœud.

# **Rapport sur les exportations NFS**

Le rapport exportations NFS vous permet d'auditer des informations sur les règles d'exportation NFS et les règles associées pour les volumes de votre système de stockage.

# **Vue tabulaire du rapport d'exportations NFS**

• **Cluster**

Affiche le nom du cluster.

• **Machine virtuelle de stockage**

Affiche le nom du SVM avec les export policy NFS.

• **Volume**

Affiche le nom du volume avec les export policies NFS.

• **Qtree**

Affiche le nom du qtree sur un volume doté des export policies NFS.

• **État du volume**

Affiche l'état actuel du volume. L'état peut être hors ligne, en ligne ou limité.

◦ Hors ligne

L'accès en lecture ou en écriture au volume n'est pas autorisé.

◦ En ligne

L'accès en lecture et en écriture au volume est autorisé.

◦ Limitée

Les opérations limitées, telles que la reconstruction de parité, sont autorisées, mais l'accès aux données n'est pas autorisé.

#### • **Chemin de jonction**

Affiche le chemin d'accès sur lequel le volume est monté.

#### • **Chemin de jonction actif**

Indique si le chemin d'accès au volume monté est actif ou inactif.

#### • **Politique d'exportation**

Affiche les règles qui définissent l'autorisation d'accès pour les volumes qui sont exportés.

#### • **Index des règles**

Affiche les règles associées à l'export policy, telles que les protocoles d'authentification et l'autorisation d'accès.

#### • **Protocoles d'accès**

Affiche les protocoles activés pour les règles d'export policy.

• \* Correspondance client\*

Affiche les clients autorisés à accéder aux données sur les volumes.

#### • **Accès en lecture seule**

Affiche le protocole d'authentification utilisé pour lire les données sur les volumes.

#### • **Accès en écriture**

Affiche le protocole d'authentification utilisé pour lire ou écrire des données sur les volumes.

• **Style de sécurité**

Affiche l'autorisation d'accès pour les volumes exportés. Le style de sécurité peut être UNIX, unifié, NTFS ou Mixed.

◦ UNIX (clients NFS)

Les fichiers et les répertoires du volume disposent d'autorisations UNIX.

◦ Unifiée

Les fichiers et les répertoires du volume possèdent une méthode de sécurité unifiée.

◦ NTFS (clients CIFS)

Les fichiers et les répertoires du volume disposent d'autorisations Windows NTFS.

◦ Mixte

Les fichiers et les répertoires du volume peuvent disposer d'autorisations UNIX ou NTFS Windows.

## • **Autorisation Unix**

Affiche les bits d'autorisation UNIX dans un format octal de chaîne, qui est défini pour les volumes exportés. Elle est similaire aux bits d'autorisation de style UNIX.

# **Rapport d'inventaire des SVM**

Le rapport SVM Inventory permet d'analyser les limites de configuration du volume SVM et l'état global de santé afin d'identifier les risques liés à la disponibilité future du stockage.

#### **Vue tabulaire du rapport SVM Inventory**

• **Cluster**

Affiche le nom du cluster contenant le SVM.

• **Machine virtuelle de stockage**

Affiche le nom du SVM.

• **État**

Affiche l'état administratif actuel du SVM. L'état peut être en cours d'exécution, arrêté, démarrage, arrêt, non mappé, Initialisation ou suppression.

• **Volume count**

Affiche le nombre de volumes contenus par la SVM.

#### • **Volumes maximum autorisés**

Affiche les volumes maximum autorisés qui peuvent être configurés sur le SVM.

• **Volume racine**

Affiche le nom du volume root du SVM.

• **Protocoles autorisés**

Affiche le type de protocoles pouvant être configurés sur le SVM.

• **Domaine DNS**

Affiche le nom de domaine DNS.

• **Domaine NIS**

Affiche le nom de domaine NIS (Network information Service). Cette colonne est vide lorsque le serveur

NIS (Network information Service) est désactivé ou n'est pas configuré.

## • **LDAP activée**

S'affiche si le protocole LDAP est activé ou non.

#### • **Commutateur de service de nom**

Affiche le type d'information collecté à partir des hôtes. Les valeurs possibles sont fichier, LDAP ou NIS.

# **Rapport Volume Data protection Configuration**

Le rapport Configuration de la protection des données de volume vous permet d'afficher les volumes non protégés et les SVM utilisés dans un nœud ou un cluster. Ces informations vous permettent de comprendre les risques liés à la protection des données pour votre système et d'afficher les détails des volumes protégés et des volumes non protégés de votre système.

Le rapport Volume Data protection Configuration (Configuration de la protection des données du volume) s'affiche sous deux formats :

- Graphique à secteurs des volumes protégés et non protégés
- Vue tabulaire des données de volume non protégées

#### **Graphique à secteurs des volumes protégés et non protégés**

Affiche le pourcentage relatif des volumes protégés et des volumes non protégés de votre système.

#### **Vue tabulaire des données de volume non protégées**

• **Cluster**

Affiche le nom du cluster.

#### • **Machine virtuelle de stockage**

Affiche le nom de la machine virtuelle de stockage (SVM) qui contient le volume.

• **Volume**

Affiche le nom du volume.

#### • **Capacité de données totale (Go)**

Affiche la capacité totale des données (utilisée plus disponible) en Go.

#### • **Capacité de données utilisée (Go)**

Affiche la capacité de données utilisée (en Go).

• **Données utilisées %**

Affiche la capacité de données utilisée sous forme de pourcentage.

## • **Capacité de données disponible (Go)**

Affiche la capacité de données disponible (en Go).

#### • **Données disponibles %**

Affiche la capacité de données disponible sous forme de pourcentage.

#### • **Capacité utilisée de réserve Snapshot (Go)**

Affiche la quantité d'espace utilisée par les copies Snapshot à partir de la réserve Snapshot (en Go).

#### • **La réserve Snapshot utilisée %**

Affiche la quantité d'espace utilisée par les copies Snapshot de la réserve Snapshot sous forme de pourcentage.

#### • **Capacité disponible de réserve Snapshot (Go)**

Affiche l'espace disponible pour les copies Snapshot (en Go).

#### • **Réserve Snapshot disponible %**

Affiche la quantité d'espace disponible pour les copies Snapshot sous forme de pourcentage.

#### • **Capacité totale de la réserve Snapshot (Go)**

Affiche la capacité totale de réserve snapshot de l'agrégat (en Go).

#### • **Jours à plein**

Affiche le nombre estimé de jours restants avant que l'agrégat n'atteigne sa capacité maximale.

#### • **Espace plein seuil %**

Affiche le pourcentage de saturation d'un agrégat.

#### • **Espace presque plein seuil %**

Affiche le pourcentage auquel un agrégat est presque plein.

#### • **Taux de croissance quotidien %**

Affiche le taux de croissance qui se produit toutes les 24 heures dans le volume.

#### • **Nombre total d'inodes**

Affiche le nombre total d'inodes du volume.

#### • **Inode utilisation**

Spécifie l'espace inode utilisé dans le volume.

#### • **Quota engagé capacité**

Affiche l'espace réservé dans les volumes.

### • **Quota de capacité excédentaire (Go)**

Affiche la quantité d'espace pouvant être utilisé (en Go) avant que le système ne génère l'événement Volume quota overvalidé.

#### • **Instantané de suppression automatique**

Indique si la suppression automatique des copies Snapshot est activée ou désactivée.

#### • **Déduplication**

Indique si la déduplication est activée ou non pour le volume.

#### • **Économies d'espace liées à la déduplication (Go)**

Affiche l'espace économisé dans un volume grâce à la déduplication (en Go).

#### • **Compression**

Indique si la compression est activée ou désactivée pour le volume.

#### • **Gain d'espace de compression (Go)**

Affiche l'espace économisé dans un volume grâce à la compression (en Go).

#### • **Provisionnement fin**

Indique si la garantie d'espace est définie pour le volume sélectionné. Les valeurs valides sont Oui et non

#### • **Croissance automatique**

Indique si la taille du volume FlexVol augmente automatiquement lorsqu'il est en manque d'espace.

#### • **Garantie d'espace**

Affiche le contrôle de réglage du volume FlexVol lorsqu'un volume supprime des blocs libres d'un agrégat.

• **État**

Affiche l'état du volume en cours d'exportation.

• **Type SnapLock**

Indique si le volume est un volume SnapLock ou non SnapLock.

• **Date d'expiration**

# **Rapport d'inventaire des relations de volume**

Le rapport Volume Relationships Inventory vous permet d'analyser les détails de l'inventaire du stockage dans un cluster, de comprendre le degré de protection requis pour les volumes et de filtrer les détails du volume en fonction de la source de défaillance, du modèle et des planifications.

Le rapport Volume Relationships Inventory s'affiche sous deux formats :

- Graphique à secteurs sur les relations SnapMirror et les relations SnapVault
- Vue tabulaire du rapport d'inventaire des relations de volume

#### **Diagrammes secteurs SnapMirror et SnapVault**

Affiche les détails de configuration des relations de volume présentes dans votre système de stockage.

#### **Vue tabulaire de l'inventaire des relations de volume**

• \* Relation Santé\*

Affiche l'état de santé de la relation du cluster.

• **État des relations**

Affiche l'état des miroirs de la relation SnapMirror.

• **État du transfert**

Affiche l'état de la relation SnapMirror.

• **Etat de décalage**

Affiche l'état du décalage du volume.

• **Cluster source**

Affiche le nom du cluster source de la relation SnapMirror.

• **SVM source**

Affiche le nom de la machine virtuelle de stockage source (SVM) pour la relation SnapMirror.

• **Volume source**

Affiche le nom du volume source de la relation SnapMirror.

• **Cluster de destination**

Affiche le nom du cluster de destination de la relation SnapMirror.

• **SVM de destination**

Affiche le nom de la machine virtuelle de stockage de destination (SVM) pour la relation SnapMirror.

• **Volume de destination**

Affiche le nom du volume de destination de la relation SnapMirror.

• **Type de relation**

Affiche tout type de relation, y compris SnapMirror ou SnapVault.

#### • **Heure de la dernière mise à jour réussie**

Affiche l'heure de la dernière opération SnapMirror ou SnapVault réussie.

#### • **Durée du dernier transfert (heures)**

Affiche le temps de fin du dernier transfert de données.

## • **Taille du dernier transfert (Mo)**

Affiche la taille, en octets, du dernier transfert de données.

#### • **Heure de fin du dernier transfert**

Affiche l'heure à laquelle la dernière opération SnapMirror ou SnapVault a réussi.

## • **Raison malsaine**

La raison pour laquelle la relation est dans un état malsain.

#### • **Durée du décalage (heures)**

Affiche la durée pendant laquelle les données du miroir sont en retard par rapport à la source.

# • **Réplication flexible de version**

Affiche Oui, Oui avec option de sauvegarde ou aucun.

# **Rapport Volume Transfer Status (Historique)**

Le rapport Volume Transfer Status (Historique) vous permet d'analyser les tendances de transfert de volume sur une période donnée. Vous pouvez configurer le rapport pour afficher l'état du transfert de volume pour un intervalle de temps spécifique. Le rapport indique également si le transfert de volume a réussi ou échoué.

Le rapport Volume Transfer Status (Historique) s'affiche sous deux formats :

- Graphique de ligne d'état de transfert de volume
- Vue tabulaire du rapport Volume Transfer Status (Historical)

#### **Graphique de ligne d'état de transfert de volume**

Le graphique linéaire affiche les détails du transfert de volume en traçant le nombre de transferts par rapport à la date. Vous pouvez également voir si un transfert de volume donné a réussi ou échoué.

#### **Vue tabulaire de l'état du transfert de volume**

• **Nom du cluster source**

Affiche le nom du cluster source.

• **SVM source**

Affiche le nom de la machine virtuelle de stockage (SVM).

#### • **Nom du volume source**

Affiche le nom du volume source.

# • **Nom du cluster de destination**

Affiche le nom du cluster de destination.

## • **SVM de destination**

Affiche le nom du SVM de destination.

#### • **Nom du volume de destination**

Affiche le nom du volume de destination.

## • **Résultat d'opération**

Indique si le transfert de volume a réussi.

#### • **Heure de début**

Affiche l'heure de début du transfert de volume.

#### • **Heure de fin**

Affiche l'heure de fin du transfert de volume.

#### • **Durée du transfert (hh:mm:ss)**

Affiche le temps nécessaire (en heures) pour terminer le transfert de volume.

• **Taille du transfert (MB)**

Affiche la taille (en Mo) du volume transféré.

• **Type d'opération**

Affiche le type de transfert de volume.

# **Rapport Volume Transfer Rate (Historique)**

Le rapport Volume Transfer Rate (Historical) vous permet d'analyser la quantité de volume de données qui est transférée au quotidien. Le rapport fournit également des détails sur les transferts de volume quotidiens et sur le temps nécessaire pour effectuer l'opération de transfert.

Le rapport Volume Transfer Rate (Historique) s'affiche sous deux formats :

- Diagramme à barres du taux de transfert de volume
- Vue tabulaire du taux de transfert de volume

#### **Diagramme à barres du taux de transfert de volume**

Affiche les détails du taux de transfert du volume en comparant la taille totale du transfert au nombre d'heures. Vous pouvez également afficher les détails de la quantité de données transférées quotidiennement.

**Vue tabulaire du taux de transfert de volume**

• **Taille totale du transfert (Go)**

Affiche la taille totale du transfert de volume en gigaoctets.

• **Jour**

Affiche le jour où le transfert de volume a été lancé.

• **Heure de fin**

Affiche l'heure de fin du transfert de volume avec date.

# **Boîte de dialogue Rapport de planification**

Vous pouvez planifier la génération des rapports à une fréquence donnée à partir de la boîte de dialogue Rapport de planification. Le rapport est envoyé par e-mail à un ou plusieurs utilisateurs spécifiés dans la boîte de dialogue Rapport de planification.

# **Propriétés**

Vous pouvez planifier un rapport en spécifiant des propriétés telles que l'adresse électronique de l'utilisateur, le format du rapport et la fréquence à laquelle le rapport est généré.

# • **Utilisation du programme existant**

## ◦ **Nom de l'annexe**

Affiche tous les noms d'horaires existants. Vous pouvez sélectionner un horaire existant pour vos rapports à partir d'ici.

#### • **Créer une nouvelle annexe**

#### ◦ **Nom de l'annexe**

Permet d'entrer le nom du programme lors de la création d'un nouveau programme.

#### ◦ **Adresse e-mail du destinataire**

Indique l'adresse électronique de l'utilisateur auquel vous souhaitez envoyer le rapport. Vous pouvez spécifier une ou plusieurs entrées séparées par des virgules. Ce champ est obligatoire.

#### ◦ **Format de rapport**

Spécifie le format dans lequel vous souhaitez planifier le rapport. L'option *PDF* est sélectionnée par défaut.

#### ◦ **Fréquence**

Spécifie la fréquence à laquelle vous souhaitez planifier le rapport. L'option *horaire* est sélectionnée par défaut.

#### **Boutons de commande**

Les boutons de commande permettent d'effectuer les tâches suivantes :

• **Annexe**

Planifie le rapport avec le modèle enregistré ou mis à jour et ferme la boîte de dialogue Rapport d'horaires.

• **Annuler**

Ferme la boîte de dialogue Rapport d'horaires tout en affichant un message pour enregistrer le modèle de rapport d'horaire.

# **Partager le rapport**

Vous pouvez partager un rapport avec un ou plusieurs utilisateurs par e-mail. Après avoir personnalisé un rapport, vous devez enregistrer les modifications avant de le partager pour vous assurer que les modifications sont affichées.

#### **Propriétés**

Vous pouvez partager un rapport en spécifiant des propriétés telles que l'adresse électronique de l'utilisateur, l'objet de l'e-mail et le format du rapport.

#### • **Adresse e-mail du destinataire**

Spécifie l'adresse électronique de l'utilisateur avec lequel vous souhaitez partager le rapport. Vous pouvez spécifier une ou plusieurs entrées séparées par des virgules. Ce champ est obligatoire.

• **Sujet**

Spécifie l'objet de l'e-mail. Par défaut, le nom du rapport s'affiche.

#### • **Format de rapport**

Spécifie le format dans lequel vous souhaitez partager le rapport. L'option *PDF* est sélectionnée par défaut. Si le format XHTML est sélectionné, ouvrez le rapport envoyé par e-mail à l'aide d'un navigateur Web pris en charge.

#### **Boutons de commande**

Les boutons de commande permettent d'effectuer les tâches suivantes :

• **Partager**

Partage le rapport avec la configuration enregistrée et ferme la boîte de dialogue Rapport de partage.

• **Annuler**

Ferme la boîte de dialogue partager le rapport tout en affichant un message pour enregistrer la configuration du rapport.

# **Gérer les programmes de rapport**

Vous pouvez afficher, modifier ou supprimer des plannings de rapports existants et ajouter de nouveaux horaires pour vos rapports à partir de la boîte de dialogue gérer les plannings de rapports.

# **Propriétés**

Vous pouvez sélectionner un planning existant ou créer un nouveau planning pour vos rapports. Vous pouvez afficher, modifier ou supprimer vos planifications de rapports.

# • **Volet gauche**

# ◦ **Nom de l'annexe**

Affiche les plannings existants. En cliquant sur n'importe quel programme, vous pouvez afficher les détails du planning dans le volet droit. Pour la première connexion, il n'existe aucun programme existant.

# ◦ **Ajouter un horaire**

Affiche le nouveau formulaire d'horaire dans le volet droit. Vous pouvez désormais ajouter un nouvel horaire.

# • **Volet droit**

# ◦ **Nom de l'annexe**

Affiche le nom du programme.

# ◦ **Adresse e-mail du destinataire**

Affiche l'adresse électronique de l'utilisateur auquel le rapport doit être envoyé. Vous pouvez entrer plusieurs adresses e-mail séparées par des virgules.

# ◦ **Format de rapport**

Affiche le format dans lequel le rapport doit être présenté. L'option PDF est sélectionnée comme format de rapport par défaut. Si le format XHTML est sélectionné, ouvrez le rapport envoyé par e-mail à l'aide d'un navigateur Web pris en charge.

# ◦ **Fréquence**

Affiche la fréquence à laquelle le rapport est programmé.

# ◦ **Catégorie de rapport**

Affiche les groupes de catégories de rapport. En sélectionnant une catégorie de rapport dans la liste, affiche les rapports appartenant à cette catégorie de rapport dans la colonne Rapports disponibles.

# ◦ **Rapports disponibles**

Affiche uniquement les rapports appartenant à la catégorie de rapport sélectionnée.

# ◦ **Rapports sélectionnés**

Affiche les rapports sélectionnés auxquels vous choisissez d'appliquer le planning. Vous pouvez sélectionner les rapports requis dans la colonne Rapports disponibles. Au moins un rapport doit être sélectionné

# **Boutons de commande**

Les boutons de commande permettent d'effectuer les tâches suivantes :

• **Ajouter un horaire**

Permet d'ajouter un nouvel horaire.

#### • **Supprimer le calendrier**

Vous permet de supprimer la programmation actuellement affichée. Ce bouton n'est pas disponible lorsque vous créez un nouvel horaire.

#### • **Enregistrer**

Enregistre la planification affichée, modifiée ou ajoutée.

# • **Enregistrer et fermer**

Enregistre la planification affichée, modifiée ou ajoutée et ferme la boîte de dialogue gérer les plannings de rapport.

#### • **Annuler**

Ferme la boîte de dialogue gérer les plannings de rapports tout en affichant un message pour enregistrer le planning.

# **Enregistrer le rapport personnalisé sous la boîte de dialogue**

Vous pouvez utiliser la boîte de dialogue Enregistrer le rapport personnalisé sous pour enregistrer un rapport après le personnaliser.

# **Propriétés**

Vous pouvez personnaliser et enregistrer un rapport en spécifiant des propriétés telles que le nom et la description.

# • **Nom du rapport**

Affiche le nom du rapport. Le nom du rapport d'origine est affiché par défaut. Vous pouvez modifier le nom du rapport conformément à la personnalisation. Le nom du rapport ne peut pas dépasser 255 caractères.

# • **Description**

Indique la description de la personnalisation effectuée sur le rapport. La description ne doit pas dépasser 150 caractères.

#### **Boutons de commande**

Les boutons de commande permettent d'effectuer les tâches suivantes :

• **Enregistrer**

Enregistre le rapport personnalisé .

• **Annuler**

Annule les modifications récentes et ferme la boîte de dialogue Enregistrer le rapport personnalisé sous.

# **Boîte de dialogue Enregistrer le rapport personnalisé**

Vous pouvez utiliser la boîte de dialogue Enregistrer le rapport personnalisé pour enregistrer un rapport personnalisé après avoir apporté d'autres modifications au rapport personnalisé.

#### **Propriétés**

Vous pouvez enregistrer un rapport personnalisé en spécifiant des propriétés telles que la description.

• **Nom du rapport**

Affiche le nom du rapport personnalisé. Ce champ ne peut pas être modifié.

• **Description**

Indique la description de la personnalisation effectuée sur le rapport personnalisé. La description ne peut pas dépasser 150 caractères .

#### **Boutons de commande**

Les boutons de commande permettent d'effectuer les tâches suivantes :

• **Enregistrer**

Enregistre le rapport personnalisé .

• **Annuler**

Annule les modifications récentes et ferme la boîte de dialogue Enregistrer le rapport personnalisé.

# **Boîte de dialogue Importer le rapport**

Vous pouvez utiliser la boîte de dialogue Rapport d'importation pour importer des rapports à partir de . rptdesign fichiers.

#### **Propriétés**

Vous pouvez importer un rapport en spécifiant le nom du fichier de rapport, le nom du rapport et la description du rapport.

#### • **Sélectionnez fichier de rapport**

Permet de sélectionner le .rptdesign fichier à importer.

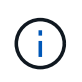

Dans Google Chrome, le fakepath du .rptdesign le fichier s'affiche. Dans Mozilla Firefox, seulement .rptdesign le nom de fichier s'affiche. Dans Internet Explorer, le chemin complet du .rptdesign le fichier s'affiche.

#### • **Nom**

Affiche le nom du rapport. Ce champ est vide par défaut. Vous pouvez entrer un nom pour le rapport importé.

• **Description**

Spécifie la description du rapport importé. La description ne doit pas dépasser 150 caractères.

#### • **Sélectionnez un utilisateur de base de données avec le rôle de schéma de rapport**

Sélectionnez ou créez un utilisateur de base de données si vous importez des rapports à partir du Storage Automation Store.

#### **Boutons de commande**

Les boutons de commande permettent d'effectuer les tâches suivantes :

• **Importer**

Valide la sélection .rptdesign et importe le rapport.

• **Annuler**

Annule l'opération d'importation et ferme la boîte de dialogue Rapport d'importation.

### **Informations sur le copyright**

Copyright © 2023 NetApp, Inc. Tous droits réservés. Imprimé aux États-Unis. Aucune partie de ce document protégé par copyright ne peut être reproduite sous quelque forme que ce soit ou selon quelque méthode que ce soit (graphique, électronique ou mécanique, notamment par photocopie, enregistrement ou stockage dans un système de récupération électronique) sans l'autorisation écrite préalable du détenteur du droit de copyright.

Les logiciels dérivés des éléments NetApp protégés par copyright sont soumis à la licence et à l'avis de nonresponsabilité suivants :

CE LOGICIEL EST FOURNI PAR NETAPP « EN L'ÉTAT » ET SANS GARANTIES EXPRESSES OU TACITES, Y COMPRIS LES GARANTIES TACITES DE QUALITÉ MARCHANDE ET D'ADÉQUATION À UN USAGE PARTICULIER, QUI SONT EXCLUES PAR LES PRÉSENTES. EN AUCUN CAS NETAPP NE SERA TENU POUR RESPONSABLE DE DOMMAGES DIRECTS, INDIRECTS, ACCESSOIRES, PARTICULIERS OU EXEMPLAIRES (Y COMPRIS L'ACHAT DE BIENS ET DE SERVICES DE SUBSTITUTION, LA PERTE DE JOUISSANCE, DE DONNÉES OU DE PROFITS, OU L'INTERRUPTION D'ACTIVITÉ), QUELLES QU'EN SOIENT LA CAUSE ET LA DOCTRINE DE RESPONSABILITÉ, QU'IL S'AGISSE DE RESPONSABILITÉ CONTRACTUELLE, STRICTE OU DÉLICTUELLE (Y COMPRIS LA NÉGLIGENCE OU AUTRE) DÉCOULANT DE L'UTILISATION DE CE LOGICIEL, MÊME SI LA SOCIÉTÉ A ÉTÉ INFORMÉE DE LA POSSIBILITÉ DE TELS DOMMAGES.

NetApp se réserve le droit de modifier les produits décrits dans le présent document à tout moment et sans préavis. NetApp décline toute responsabilité découlant de l'utilisation des produits décrits dans le présent document, sauf accord explicite écrit de NetApp. L'utilisation ou l'achat de ce produit ne concède pas de licence dans le cadre de droits de brevet, de droits de marque commerciale ou de tout autre droit de propriété intellectuelle de NetApp.

Le produit décrit dans ce manuel peut être protégé par un ou plusieurs brevets américains, étrangers ou par une demande en attente.

LÉGENDE DE RESTRICTION DES DROITS : L'utilisation, la duplication ou la divulgation par le gouvernement sont sujettes aux restrictions énoncées dans le sous-paragraphe (b)(3) de la clause Rights in Technical Data-Noncommercial Items du DFARS 252.227-7013 (février 2014) et du FAR 52.227-19 (décembre 2007).

Les données contenues dans les présentes se rapportent à un produit et/ou service commercial (tel que défini par la clause FAR 2.101). Il s'agit de données propriétaires de NetApp, Inc. Toutes les données techniques et tous les logiciels fournis par NetApp en vertu du présent Accord sont à caractère commercial et ont été exclusivement développés à l'aide de fonds privés. Le gouvernement des États-Unis dispose d'une licence limitée irrévocable, non exclusive, non cessible, non transférable et mondiale. Cette licence lui permet d'utiliser uniquement les données relatives au contrat du gouvernement des États-Unis d'après lequel les données lui ont été fournies ou celles qui sont nécessaires à son exécution. Sauf dispositions contraires énoncées dans les présentes, l'utilisation, la divulgation, la reproduction, la modification, l'exécution, l'affichage des données sont interdits sans avoir obtenu le consentement écrit préalable de NetApp, Inc. Les droits de licences du Département de la Défense du gouvernement des États-Unis se limitent aux droits identifiés par la clause 252.227-7015(b) du DFARS (février 2014).

#### **Informations sur les marques commerciales**

NETAPP, le logo NETAPP et les marques citées sur le site<http://www.netapp.com/TM>sont des marques déposées ou des marques commerciales de NetApp, Inc. Les autres noms de marques et de produits sont des marques commerciales de leurs propriétaires respectifs.